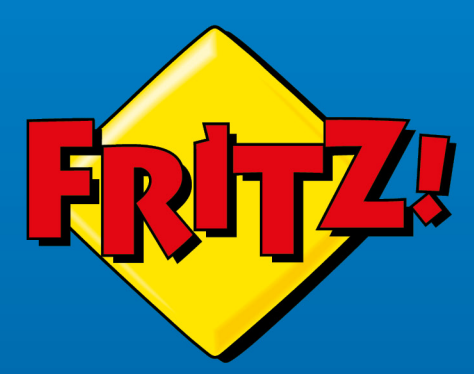

# FRITZ!  $F_{R1}TZ$ Repeater 3000 AX

Ľű.

# **Handbuch**

# **Inhaltsverzeichnis**

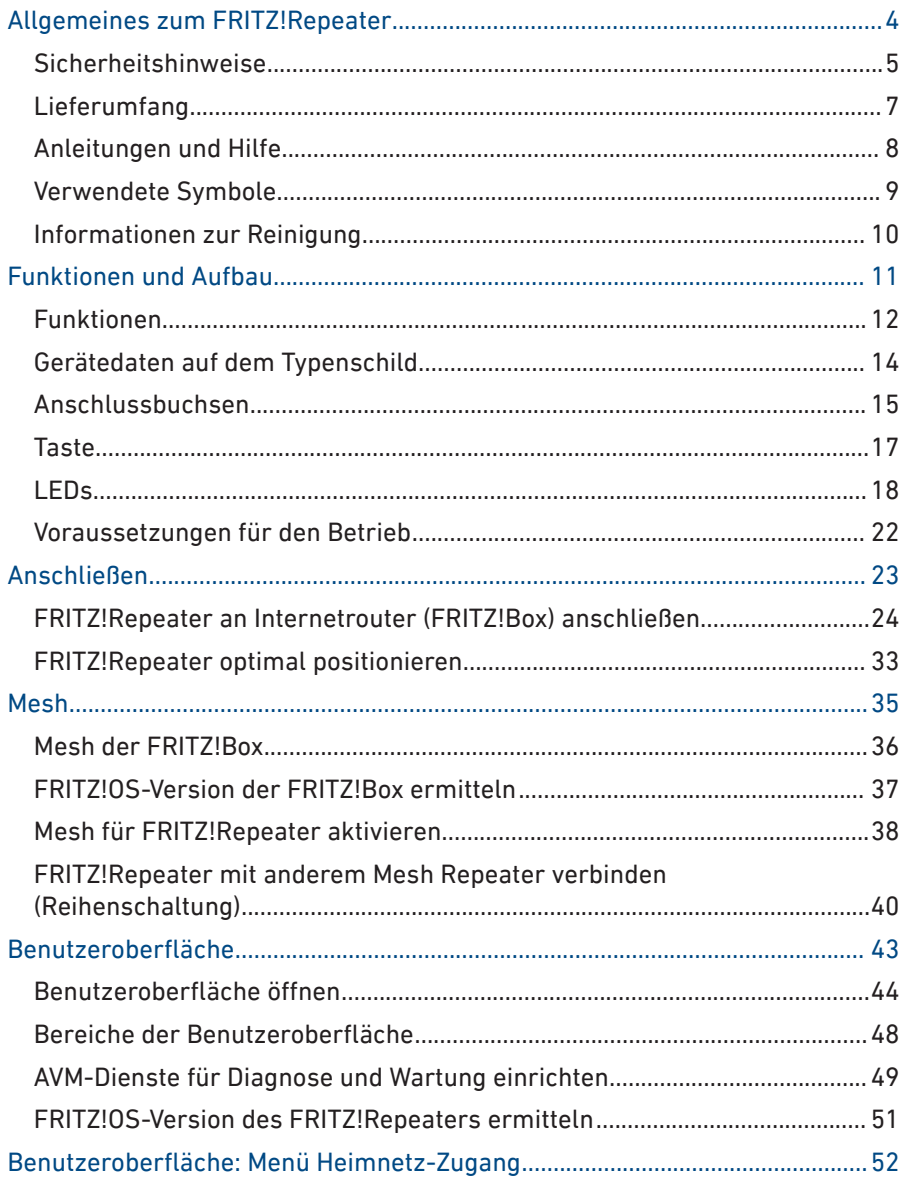

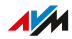

. . . . . . . .

 $1.1.1$ 

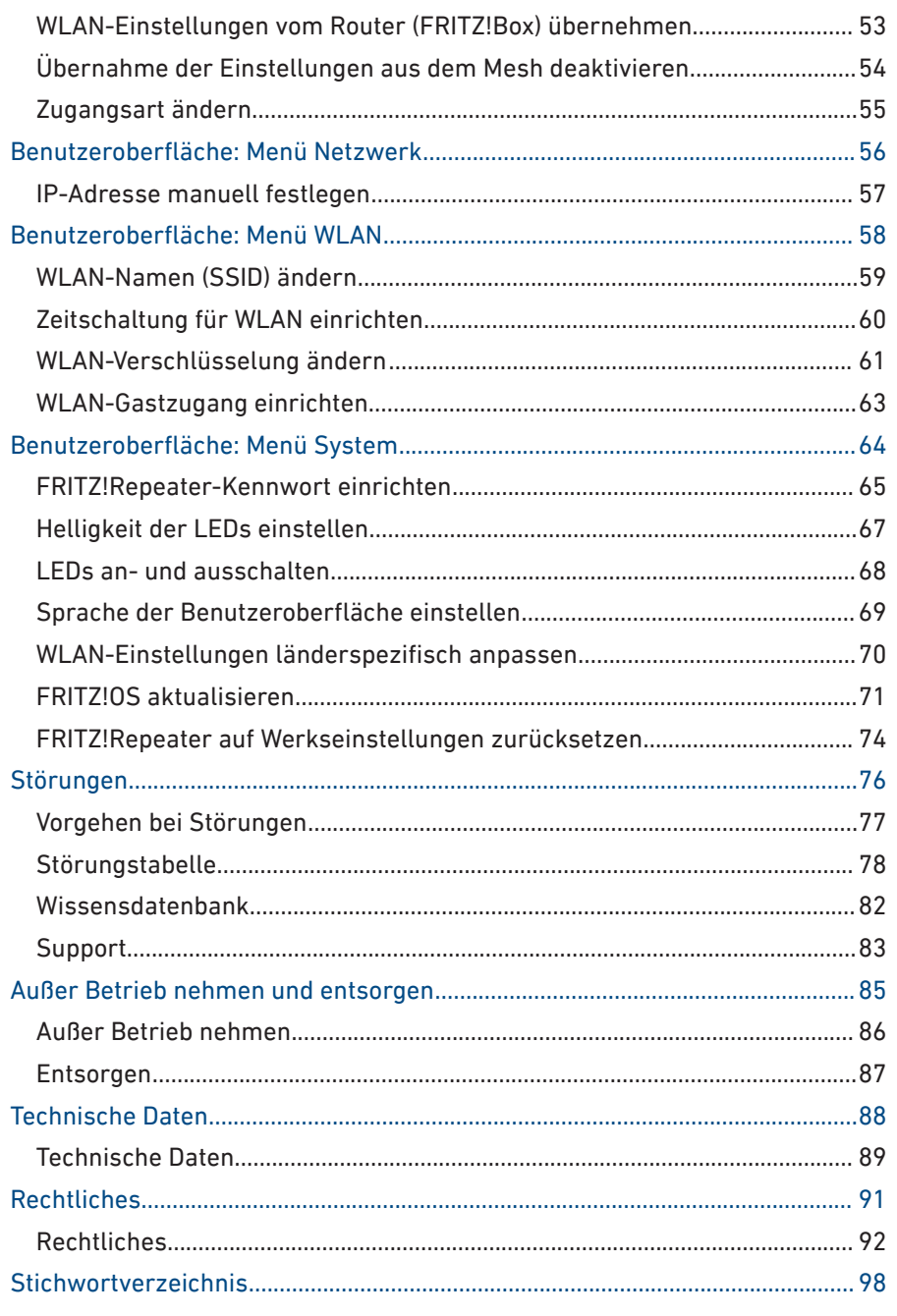

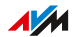

. . . . . . . .

a a

<span id="page-3-0"></span>. . . . . . . . . .

# **Allgemeines zum FRITZ!Repeater**

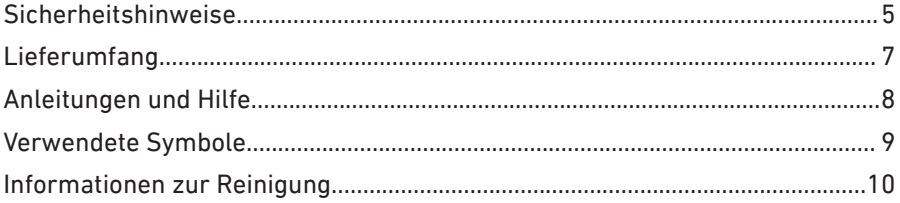

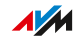

. . . . . . . . . . .

# <span id="page-4-0"></span>Sicherheitshinweise

#### Überblick

Beachten Sie vor dem Anschließen des FRITZ!Repeaters die folgenden Sicherheitshinweise, um sich selbst, Ihre Umgebung und den FRITZ! Repeater vor Schäden zu bewahren.

• • • • • • • • • • • • • • • • • • • • • • • • • • • • • • • • • • • • • • • • • • • • • • • • • • • • • • • • • • • • • • • • • • • • • • • • • • • • • • • • • • • • • • • • • • • • • • • • • • • • • • • •

#### Leichte Erreichbarkeit

Der FRITZ!Repeater muss jederzeit vom Stromnetz zu trennen sein.

• Schließen Sie den FRITZ!Repeater an eine leicht erreichbare Steckdose an.

#### Überhitzung

Durch Wärmestau kann es zur Überhitzung des FRITZ!Repeaters kommen. Dies kann zu Schäden am FRITZ!Repeater führen.

- Installieren Sie den FRITZ!Repeater an einem Ort ohne direkte Sonneneinstrahlung.
- Sorgen Sie für eine ausreichende Luftzirkulation rund um den FRITZ!Repeater.
- Achten Sie darauf, dass die Lüftungsschlitze am Gehäuse immer frei sind.
- Decken Sie den FRITZ!Repeater nicht ab.
- Vermeiden Sie den Betrieb in direkter Nähe eines Heizkörpers.

#### Schutz vor Gewitter- und Blitzschäden

Bei Gewitter kann es durch Überspannungen zu Störungen im Stromund Telefonnetz kommen. Dadurch können angeschlossene Elektrogeräte beschädigt werden.

• Installieren Sie den FRITZ!Repeater nicht bei Gewitter.

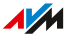

#### Nässe, Flüssigkeiten und Dämpfe

Nässe, Flüssigkeiten und Dämpfe, die in den FRITZ!Repeater gelangen, können elektrische Schläge oder Kurzschlüsse verursachen.

• Verwenden Sie den FRITZ!Repeater nur innerhalb von Gebäuden.

• • • • • • • • • • • • • • • • • • • • • • • • • • • • • • • • • • • • • • • • • • • • • • • • • • • • • • • • • • • • • • • • • • • • • • • • • • • • • • • • • • • • • • • • • • • • • • • • • • • • • • • •

- Lassen Sie keine Flüssigkeiten in den FRITZ!Repeater gelangen.
- Schützen Sie den FRITZ!Repeater vor Dämpfen und Feuchtigkeit.

#### Unsachgemäßes Reinigen

Unsachgemäßes Reinigen mit scharfen Reinigungs-, Lösungsmitteln oder tropfnassen Tüchern kann den FRITZ!Repeater beschädigen.

• Beachten Sie die Informationen zur Reinigung Ihres FRITZ!Repeaters, [siehe Seite 10](#page-9-1).

#### Unsachgemäßes Öffnen und Reparieren

Durch unsachgemäßes Öffnen und unsachgemäße Reparaturen können Gefahren für Benutzer des FRITZ!Repeaters entstehen.

• Öffnen Sie den FRITZ!Repeater nicht.

# <span id="page-6-0"></span>Lieferumfang

#### Lieferumfang

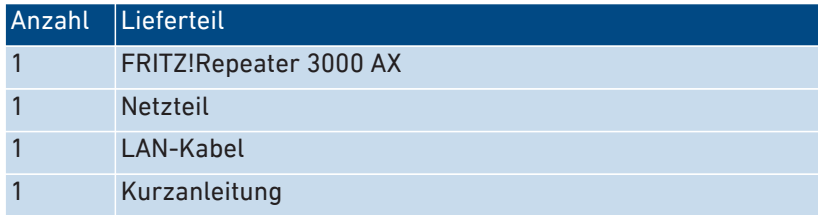

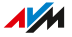

## <span id="page-7-0"></span>Anleitungen und Hilfe

#### Anleitungen und Hilfe

Nutzen Sie zum Anschließen, Einrichten und Bedienen Ihres FRITZ!Repeater 3000 AX die umfassende Kundendokumentation.

• • • • • • • • • • • • • • • • • • • • • • • • • • • • • • • • • • • • • • • • • • • • • • • • • • • • • • • • • • • • • • • • • • • • • • • • • • • • • • • • • • • • • • • • • • • • • • • • • • • • • • • •

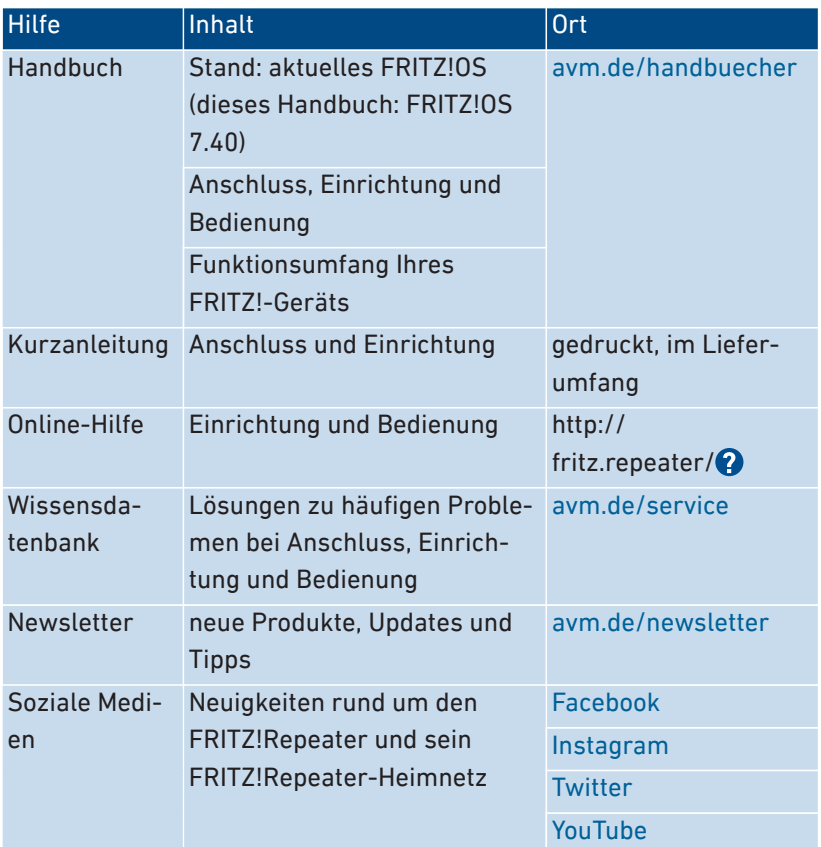

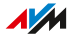

# <span id="page-8-0"></span>Verwendete Symbole

#### Verwendete Symbole

In diesem Handbuch werden folgende Symbole verwendet:

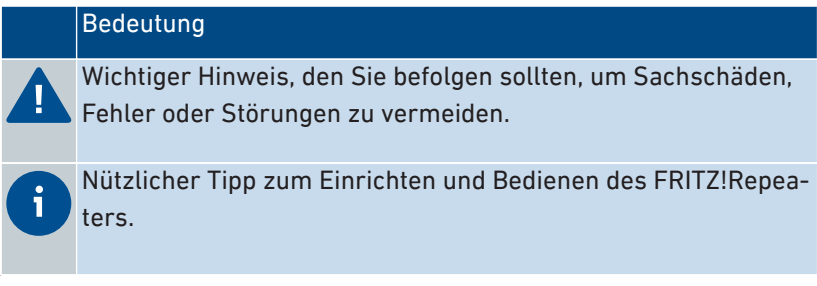

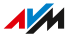

# <span id="page-9-1"></span><span id="page-9-0"></span>Informationen zur Reinigung

#### Regeln

• Trennen Sie den FRITZ!Repeater vor der Reinigung vom Stromnetz.

• • • • • • • • • • • • • • • • • • • • • • • • • • • • • • • • • • • • • • • • • • • • • • • • • • • • • • • • • • • • • • • • • • • • • • • • • • • • • • • • • • • • • • • • • • • • • • • • • • • • • • • •

- Wischen Sie den FRITZ!Repeater mit einem leicht feuchten, fusselfreien Tuch oder mit einem Antistatik-Tuch ab.
- Verwenden Sie zur Reinigung keine scharfen Reinigungs- oder Lösungsmittel.
- Verwenden Sie zur Reinigung keine tropfnassen Tücher.

# <span id="page-10-0"></span>**Funktionen und Aufbau**

. . . . . . . . . . . . .

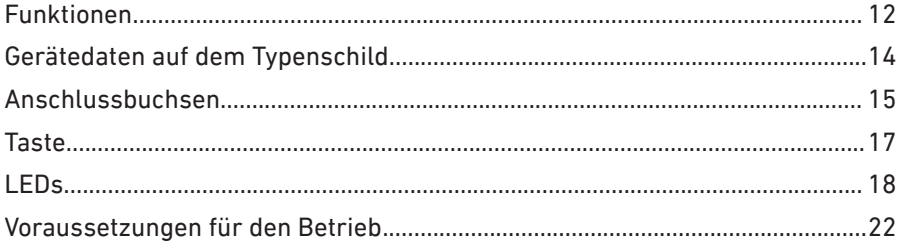

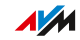

. . . . . . . .

### <span id="page-11-0"></span>Funktionen

#### WLAN vergrößern

Das WLAN eines Internetrouters (FRITZ!Box) deckt oft nicht alle Räume einer Wohnung oder eines Hauses ab. Der FRITZ!Repeater 3000 AX erweitert das WLAN des Routers. Mit dem FRITZ!Repeater erhalten WLAN-Geräte wie Computer, Tablets oder Smartphones dann auch dort eine Verbindung zum Internetrouter, wo dessen WLAN schlecht oder gar nicht zu empfangen ist. Sie können den FRITZ!Repeater 3000 AX mit jedem Router Ihrer Wahl verwenden.

• • • • • • • • • • • • • • • • • • • • • • • • • • • • • • • • • • • • • • • • • • • • • • • • • • • • • • • • • • • • • • • • • • • • • • • • • • • • • • • • • • • • • • • • • • • • • • • • • • • • • • • •

#### 3 WLAN-Funkeinheiten

Der FRITZ!Repeater 3000 AX hat drei WLAN-Funkeinheiten: Zwei sind für die Kommunikation mit WLAN-Geräten im 2,4-GHz-Band und im 5-GHz-Band vorgesehen. Die dritte Funkeinheit ermöglicht eine optimale Kommunikation mit dem WLAN-Router. Diese Funkeinheit hält die Verbindung zur FRITZ!Box im 5-GHz-Band.

#### Verschlüsselung

Der FRITZ!Repeater unterstützt Verbindungen mit dem Standard WPA (Wi-Fi Protected Access) zur Verschlüsselung und Authentifizierung im WLAN. Die höchste Sicherheit dieses Standards bietet der Modus WPA3. Der FRITZ!Repeater unterstützt WPA3 in einer Kombination mit dem gängigen Modus WPA2, da WPA3 zur Zeit erst von wenigen WLAN-Geräten unterstützt wird.

Im FRITZ!Repeater ist der Modus "WPA2 (CCMP)" voreingestellt.

#### Netzwerkgeräte anschließen

Computer, Smartphones, Media Receiver und andere Netzwerkgeräte können Sie auf folgende Arten anschließen:

- WLAN
- LAN-Kabel

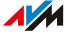

#### Router mit LAN-Kabel anschließen

Sie können den FRITZ!Repeater 3000 AX mit einem LAN-Kabel an Ihren Internetrouter (FRITZ!Box) anschließen. Nutzen Sie diese Anschlussart in folgenden Fällen:

• • • • • • • • • • • • • • • • • • • • • • • • • • • • • • • • • • • • • • • • • • • • • • • • • • • • • • • • • • • • • • • • • • • • • • • • • • • • • • • • • • • • • • • • • • • • • • • • • • • • • • • •

- Der Internetrouter hat kein WLAN.
- Der FRITZ!Repeater soll an einem Ort eingesetzt werden, an dem keine stabile WLAN-Verbindung zum Internetrouter möglich ist.
- Vom gewünschten Einsatzort des FRITZ!Repeaters kann eine LAN-Verbindung zur FRITZ!Box hergestellt werden, zum Beispiel über eine vorhandene Hausnetzverkabelung.

#### Mesh

Der FRITZ!Repeater unterstützt Mesh in Verbindung mit einer FRITZ!Box mit FRITZ!OS 7.00 oder höher. Mesh verbindet WLAN-fähige FRITZ!-Produkte zu einem leistungsfähigen WLAN mit einem einheitlichen Namen und Kennwort.

# <span id="page-13-0"></span>Gerätedaten auf dem Typenschild

#### Überblick

Wichtige Gerätedaten zu Ihrem FRITZ!Repeater finden Sie auf dem Typenschild auf der Geräteunterseite.

• • • • • • • • • • • • • • • • • • • • • • • • • • • • • • • • • • • • • • • • • • • • • • • • • • • • • • • • • • • • • • • • • • • • • • • • • • • • • • • • • • • • • • • • • • • • • • • • • • • • • • • •

#### Gerätedaten auf dem Typenschild

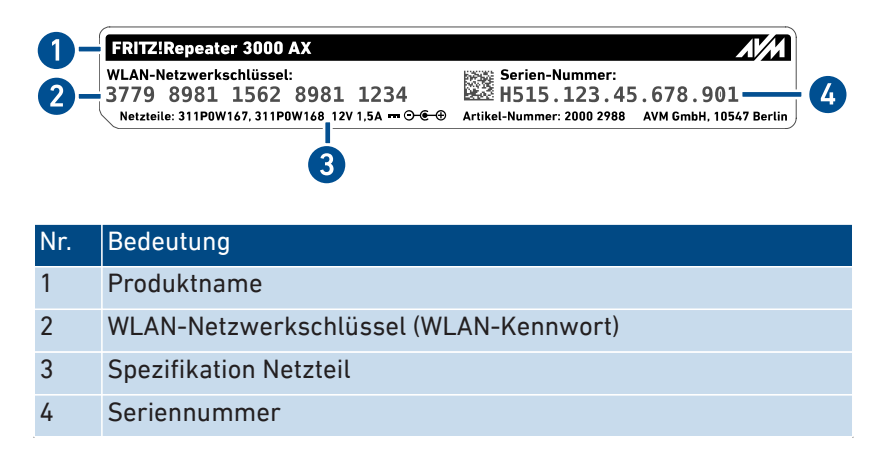

# <span id="page-14-0"></span>Anschlussbuchsen

#### Strom-Anschlussbuchse

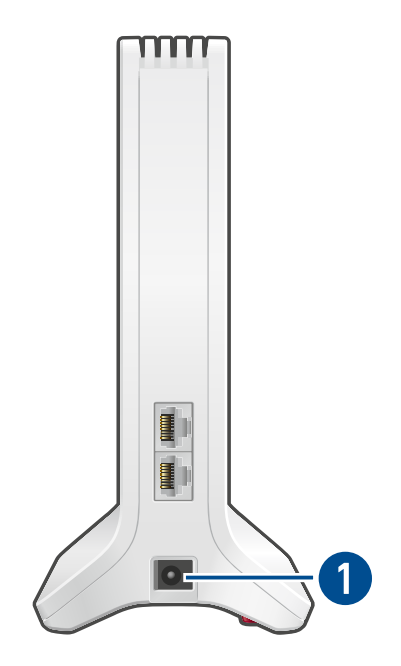

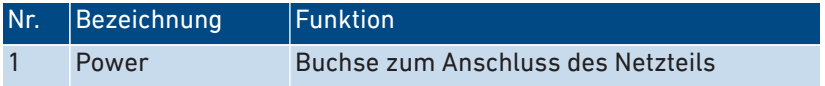

#### LAN-Buchsen

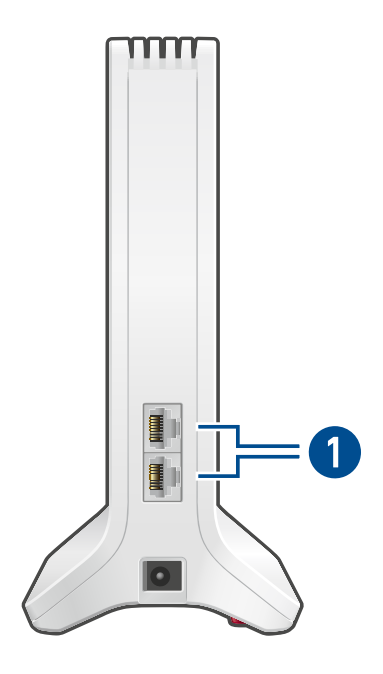

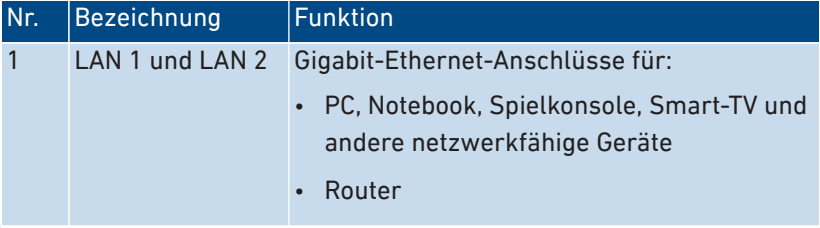

## <span id="page-16-0"></span>Taste

### Funktionen der Taste

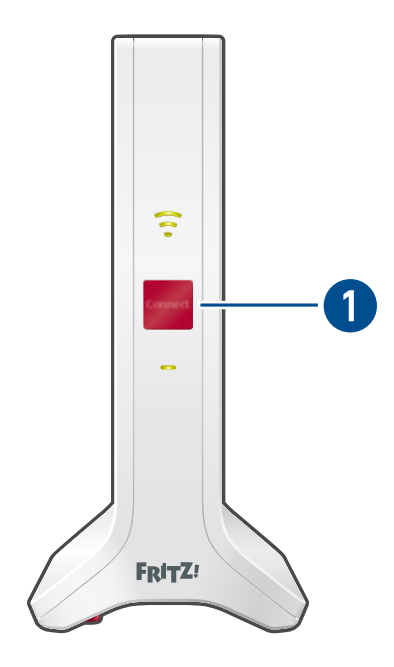

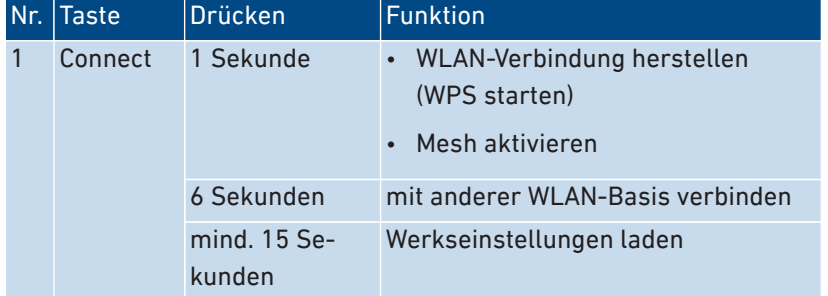

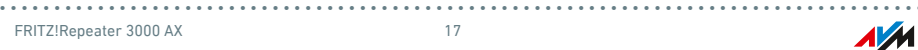

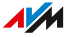

<span id="page-17-0"></span>LEDs

#### LED-Zustände bei WLAN-Verbindung zum Router (FRITZ!Box)

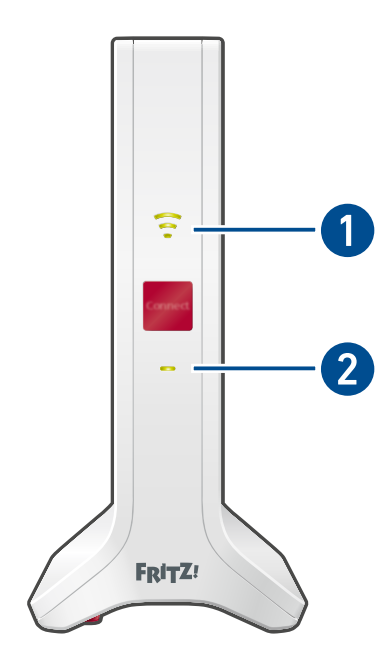

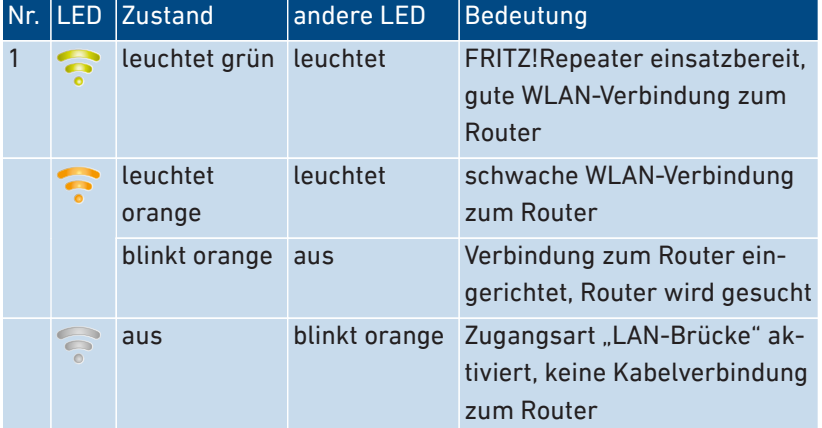

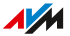

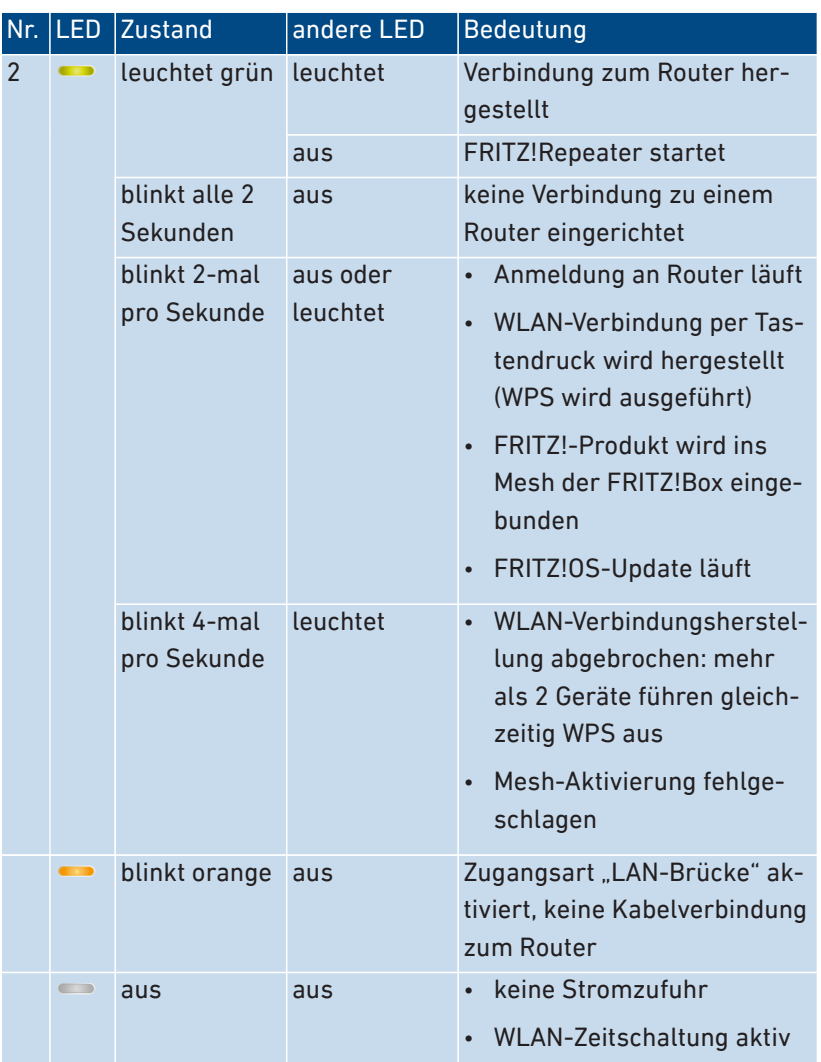

• • • • • • • • • • • • • • • • • • • • • • • • • • • • • • • • • • • • • • • • • • • • • • • • • • • • • • • • • • • • • • • • • • • • • • • • • • • • • • • • • • • • • • • • • • • • • • • • • • • • • • • •

 $\mathbf{i}$ 

Sie können die Helligkeit der LEDs anpassen, [siehe Seite 67](#page-66-1).

### LED-Zustände bei LAN-Kabelverbindung zum Router (FRITZ!Box)

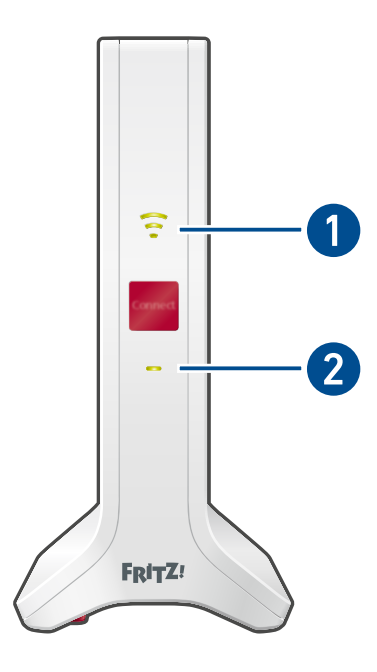

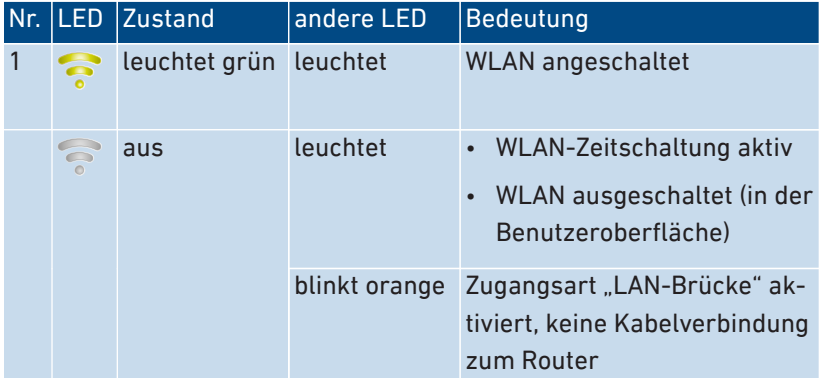

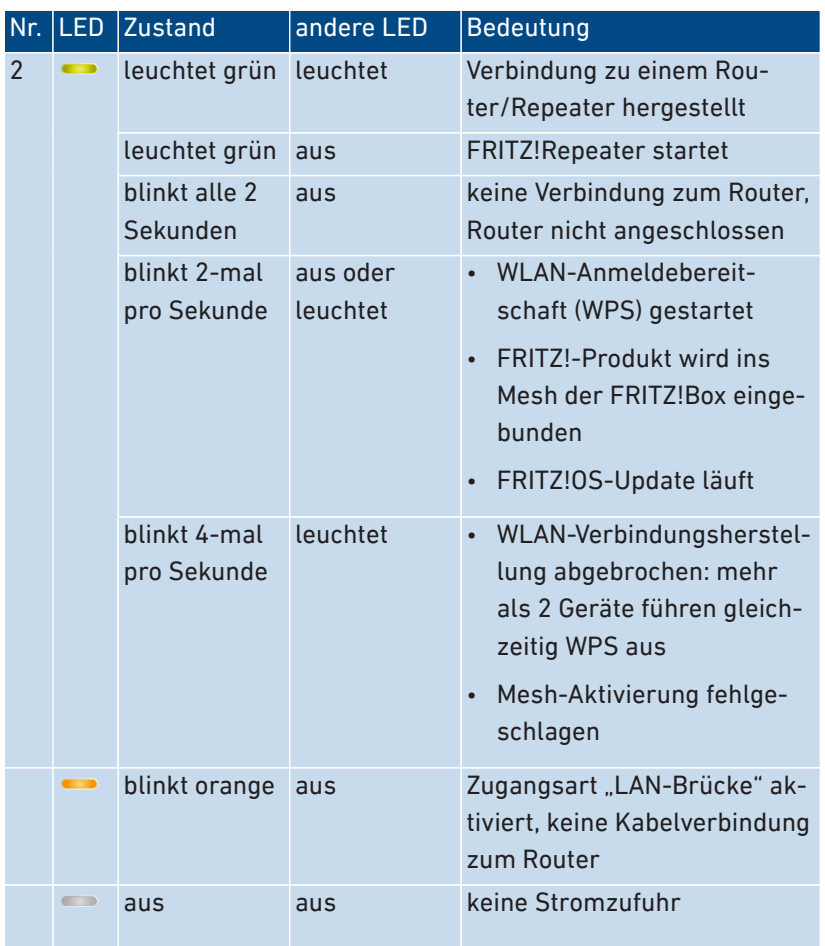

• • • • • • • • • • • • • • • • • • • • • • • • • • • • • • • • • • • • • • • • • • • • • • • • • • • • • • • • • • • • • • • • • • • • • • • • • • • • • • • • • • • • • • • • • • • • • • • • • • • • • • • •

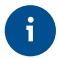

Sie können die Helligkeit der LEDs anpassen, [siehe Seite 67](#page-66-1).

# <span id="page-21-0"></span>Voraussetzungen für den Betrieb

#### Voraussetzungen

- Router mit automatischer IP-Adressvergabe (DHCP)
- Für den Betrieb als WLAN-Repeater: FRITZ!Box oder anderer WLAN-Router nach IEEE 802.11ax, IEEE 802.11ac oder 802.11n

• • • • • • • • • • • • • • • • • • • • • • • • • • • • • • • • • • • • • • • • • • • • • • • • • • • • • • • • • • • • • • • • • • • • • • • • • • • • • • • • • • • • • • • • • • • • • • • • • • • • • • • •

- Für den Betrieb mit LAN-Kabel: Router mit freiem LAN-Anschluss
- Für Mesh: FRITZ!Box mit FRITZ!OS 7.00 oder höher

. . . . . . . . . . . .

# <span id="page-22-0"></span>**Anschließen**

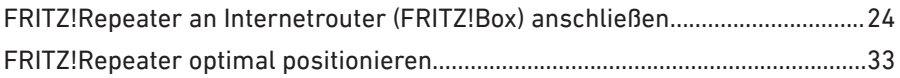

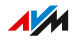

. . . . . . . .

 $1.1.1.1$ 

### <span id="page-23-0"></span>FRITZ!Repeater an Internetrouter (FRITZ!Box) anschließen

• • • • • • • • • • • • • • • • • • • • • • • • • • • • • • • • • • • • • • • • • • • • • • • • • • • • • • • • • • • • • • • • • • • • • • • • • • • • • • • • • • • • • • • • • • • • • • • • • • • • • • • •

#### Überblick

Der FRITZ!Repeater lässt sich auf zwei Arten mit einem Internetrouter (FRITZ!Box) verbinden: Sie können eine WLAN-Verbindung zum Router herstellen oder den FRITZ!Repeater mit einem LAN-Kabel anschließen.

Die Verbindung zum Router können Sie entweder direkt am FRITZ!Repeater einrichten oder mithilfe eines Computers über den Einrichtungsassistenten in der Benutzeroberfläche des FRITZ!Repeaters.

#### Regeln für die WLAN-Verbindung

- Die WLAN-Verbindung zwischen dem FRITZ!Repeater und dem Internetrouter (FRITZ!Box) können Sie per Tastendruck (WPS) herstellen. Falls die Verbindung nicht per Tastendruck hergestellt werden kann, benutzen Sie den Einrichtungsassistenten in der Benutzeroberfläche des FRITZ!Repeaters.
- Beim Anschließen übernimmt der FRITZ!Repeater folgende WLAN-Einstellungen vom Router (FRITZ!Box): WLAN-Name (SSID), WLAN-Netzwerkschlüssel (Kennwort) und WLAN-Verschlüsselung.
- Im Mesh einer FRITZ!Box übernimmt der FRITZ!Repeater die WLAN-Einstellungen der FRITZ!Box automatisch beim Anschließen und nach jeder Änderung in der FRITZ!Box.
- Ohne Mesh übernimmt der FRITZ!Repeater die WLAN-Einstellungen nur einmal beim Anschließen. Wenn Sie die WLAN-Einstellungen im Router ändern, dann müssen Sie die Einstellungen am FRITZ!Repeater erneut übernehmen, [siehe Seite 53.](#page-52-1)

#### Regeln für die LAN-Verbindung

Verbinden Sie den FRITZ!Repeater in folgenden Fällen mit einem LAN-Kabel:

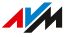

• Der FRITZ!Repeater soll an einem Ort eingesetzt werden, an dem keine stabile WLAN-Verbindung zum Internetrouter (FRITZ!Box) möglich ist.

• • • • • • • • • • • • • • • • • • • • • • • • • • • • • • • • • • • • • • • • • • • • • • • • • • • • • • • • • • • • • • • • • • • • • • • • • • • • • • • • • • • • • • • • • • • • • • • • • • • • • • • •

• Vom gewünschten Einsatzort des FRITZ!Repeaters kann eine LAN-Verbindung zur FRITZ!Box hergestellt werden, zum Beispiel über eine vorhandene Hausnetzverkabelung.

#### Voraussetzungen

- Der FRITZ!Repeater befindet sich in den Werkseinstellungen. Wenn der Repeater bereits im Einsatz war, dann setzen Sie ihn auf die Werkseinstellungen zurück, [siehe Seite 74.](#page-73-1)
- Für WLAN-Verbindungen per Tastendruck: Der Internetrouter unterstützt WPS und WPS ist aktiviert. In einer FRITZ!Box ist WPS standardmäßig aktiviert.

Anleitung: FRITZ!Repeater mit Internetrouter (FRITZ!Box) verbinden über WLAN per Tastendruck

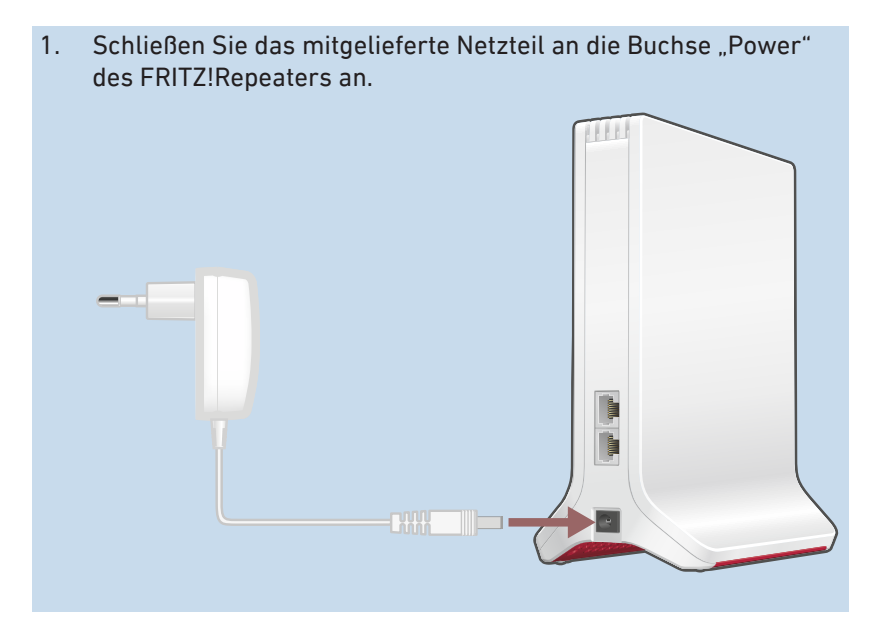

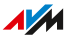

2. Stecken Sie das Netzteil in eine Steckdose in der Nähe des Internetrouters (FRITZ!Box).

• • • • • • • • • • • • • • • • • • • • • • • • • • • • • • • • • • • • • • • • • • • • • • • • • • • • • • • • • • • • • • • • • • • • • • • • • • • • • • • • • • • • • • • • • • • • • • • • • • • • • • • •

- 3. Warten Sie, bis die LED langsam blinkt.
- 4. Drücken Sie die Taste "Connect".

Die LED **blinkt** schneller.

5. Innerhalb von 2 Minuten: Starten Sie am Router (FRITZ!Box) die WLAN-Verbindung per Tastendruck (WPS). Die Vorgehensweise hängt vom Router ab:

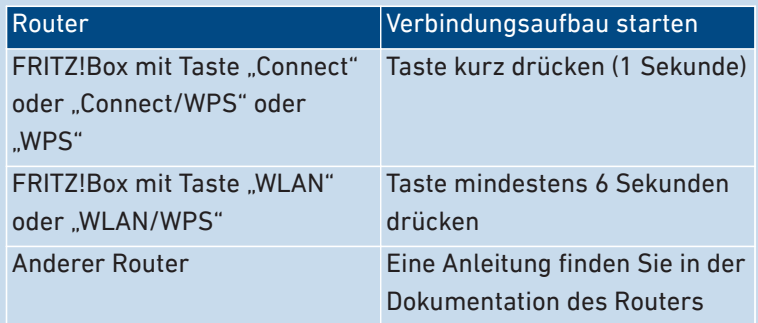

6. Warten Sie, bis am FRITZ!Repeater die LED or grün leuchtet.

Die WLAN-Verbindung zum Router (FRITZ!Box) ist hergestellt. Falls die LED **erneut langsam blinkt**, dann wurde die Verbindung nicht hergestellt. Drücken Sie dann die Tasten zur Verbindungsherstellung erneut.

- 7. Schließen Sie den FRITZ!Repeater dort an eine Steckdose an, wo er das WLAN erweitern soll. Der Abstand zum Router (FRITZ!Box) sollte ungefähr genauso groß sein wie der Abstand zu den Geräten, für die das WLAN erweitert wird.
- 8. Der FRITZ!Repeater startet und stellt die WLAN-Verbindung wieder her (LED **blinkt grün). Warten Sie 1-2 Minuten.**
- $9.$  Prüfen Sie die LED Wenn die LED grün leuchtet, dann ist die Verbindung hergestellt und der FRITZ!Repeater ist gut positioniert.

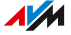

Wenn die LED orange leuchtet oder orange blinkt, dann ist die WLAN-Verbindung zum Router (FRITZ!Box) schwach (leuchtet orange) oder konnte nicht hergestellt werden (blinkt orange). Testen Sie Steckdosen an anderen Positionen, [siehe Seite 33](#page-32-1).

• • • • • • • • • • • • • • • • • • • • • • • • • • • • • • • • • • • • • • • • • • • • • • • • • • • • • • • • • • • • • • • • • • • • • • • • • • • • • • • • • • • • • • • • • • • • • • • • • • • • • • • •

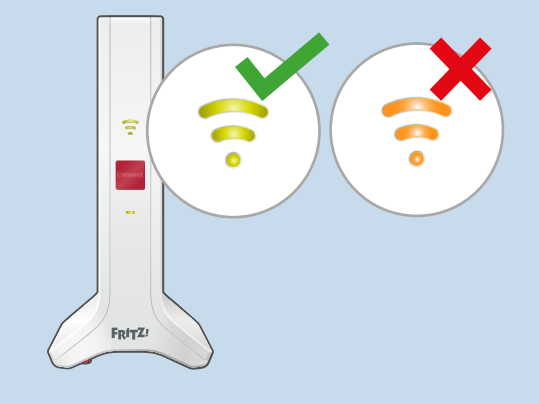

Anleitung: FRITZ!Repeater mit Internetrouter (FRITZ!Box) verbinden über WLAN mit Assistent

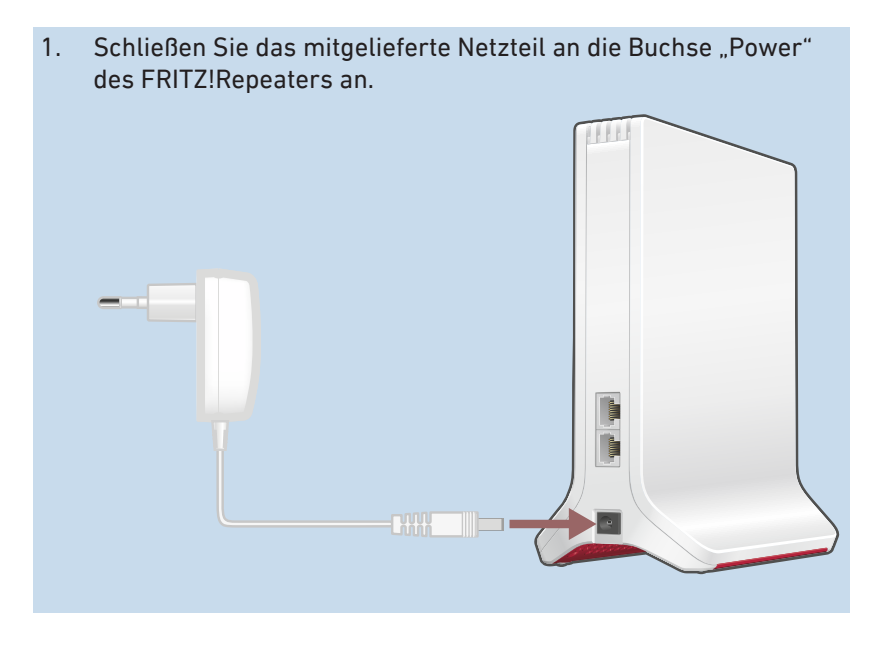

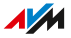

2. Stecken Sie das Netzteil in eine Steckdose in der Nähe des Internetrouters (FRITZ!Box).

• • • • • • • • • • • • • • • • • • • • • • • • • • • • • • • • • • • • • • • • • • • • • • • • • • • • • • • • • • • • • • • • • • • • • • • • • • • • • • • • • • • • • • • • • • • • • • • • • • • • • • • •

- $3.$  Warten Sie, bis die LED  $\longrightarrow$  langsam blinkt.
- 4. Schließen Sie den FRITZ!Repeater mit einem LAN-Kabel an einen Computer an oder stellen Sie eine WLAN-Verbindung zwischen Computer und FRITZ!Repeater her. Den voreingestellten WLAN-Netzwerkschlüssel des FRITZ!Repeaters finden Sie auf der Geräteunterseite und auf der Rückseite der Kurzanleitung.
- 5. Geben Sie am Computer in einem Internetbrowser die Adresse <http://fritz.repeater>ein.

Die Benutzeroberfläche des FRITZ!Repeaters wird geöffnet.

6. Vergeben Sie ein Kennwort für die Benutzeroberfläche des FRITZ!Repeaters.

Wir empfehlen, die Nutzung der AVM-Dienste für Diagnose und Wartung des FRITZ!Repeaters aktiviert zu lassen. Sie können diese Einstellung jederzeit ändern.

7. Klicken Sie auf OK"

Die Anmeldeseite der Benutzeroberfläche wird geöffnet.

8. Melden Sie sich mit dem Kennwort an, das Sie gerade für die Benutzeroberfläche des FRITZ!Repeaters vergeben haben.

Der Einrichtungsassistent wird geöffnet.

9. Folgen Sie den Schritten des Einrichtungsassistenten bis zum Schluss und wählen Sie dabei die Zugangsart "WLAN-Brücke" aus.

Die WLAN-Verbindung zur FRITZ!Box ist hergestellt, wenn die

LED durchgehend leuchtet.

- 10. Schließen Sie den FRITZ!Repeater dort an eine Steckdose an, wo er das WLAN erweitern soll. Der Abstand zum Router (FRITZ!Box) sollte ungefähr genauso groß sein wie der Abstand zu den Geräten, für die das WLAN erweitert wird.
- 11. Der FRITZ!Repeater startet und stellt die WLAN-Verbindung wieder her (LED **blinkt grün)**. Warten Sie 1-2 Minuten.

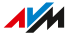

### 12. Prüfen Sie die LED

Wenn die LED grün leuchtet, dann ist die Verbindung hergestellt und der FRITZ!Repeater ist gut positioniert.

• • • • • • • • • • • • • • • • • • • • • • • • • • • • • • • • • • • • • • • • • • • • • • • • • • • • • • • • • • • • • • • • • • • • • • • • • • • • • • • • • • • • • • • • • • • • • • • • • • • • • • • •

Wenn die LED orange leuchtet oder orange blinkt, dann ist die WLAN-Verbindung zum Router (FRITZ!Box) schwach (leuchtet orange) oder konnte nicht hergestellt werden (blinkt orange). Testen Sie Steckdosen an anderen Positionen, [siehe Seite 33](#page-32-1).

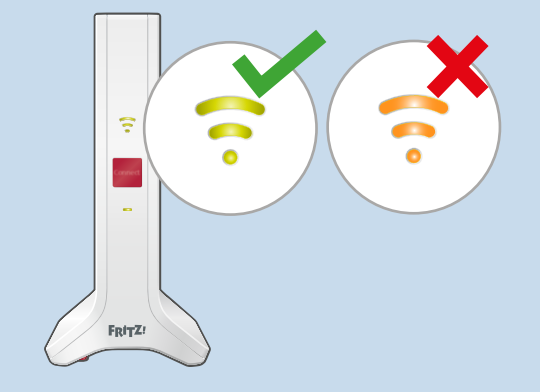

13. Für die Verbindung zu einer FRITZ!Box mit FRITZ!OS 7.00 oder höher aktivieren Sie zusätzlich Mesh, [siehe Seite 38.](#page-37-1)

#### Anleitung: FRITZ!Repeater an FRITZ!Box anschließen über LAN-Kabel

Schließen Sie den FRITZ!Repeater wie im Folgenden beschrieben an, wenn Ihr Internetrouter eine FRITZ!Box ist, die mindestens FRITZ!OS 7.00 oder höher hat und wenn der FRITZ!Repeater mindestens FRITZ!OS 7.20 oder höher hat.

Wenn Sie den FRITZ!Repeater an eine FRITZ!Box mit einer älteren FRITZ!OS-Version (6.9 oder früher) anschließen wollen, oder wenn Ihr FRITZ!Repeater noch nicht FRITZ!OS 7.20 hat, dann [siehe Anleitung:](#page-29-0) [FRITZ!Repeater](#page-29-0) an Internetrouter (FRITZ!Box) anschließen über LAN-[Kabel mit Assistent, Seite 30](#page-29-0).

Die FRITZ!OS-Version Ihrer FRITZ!Box und Ihres FRITZ!Repeaters finden Sie in der Benutzeroberfläche der FRITZ!Box, [siehe Seite 37.](#page-36-1)

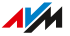

1. Schließen Sie den FRITZ!Repeater mit dem LAN-Kabel an die FRITZ!Box an.

• • • • • • • • • • • • • • • • • • • • • • • • • • • • • • • • • • • • • • • • • • • • • • • • • • • • • • • • • • • • • • • • • • • • • • • • • • • • • • • • • • • • • • • • • • • • • • • • • • • • • • • •

2. Schließen Sie den FRITZ!Repeater mit dem mitgelieferten Netzteil an einer Steckdose an.

Der FRITZ!Repeater stellt die Verbindung zur FRITZ!Box her (LED blinkt grün). Die Verbindung ist hergestellt, sobald beide LEDs durchgehend grün leuchten.

Der FRITZ!Repeater nutzt bis zur Mesh-Aktivierung seinen Standard-WLAN-Namen und den WLAN-Netzwerkschlüssel, der auf dem Typenschild auf der Geräteunterseite und auf der Rückseite der Kurzanleitung aufgedruckt ist.

3. Aktivieren Sie Mesh, [siehe Seite 38.](#page-37-1)

<span id="page-29-0"></span>Anleitung: FRITZ!Repeater an Internetrouter (FRITZ!Box) anschließen über LAN-Kabel mit Assistent

> 1. Schließen Sie das mitgelieferte Netzteil an die Buchse "Power" des FRITZ!Repeaters an.

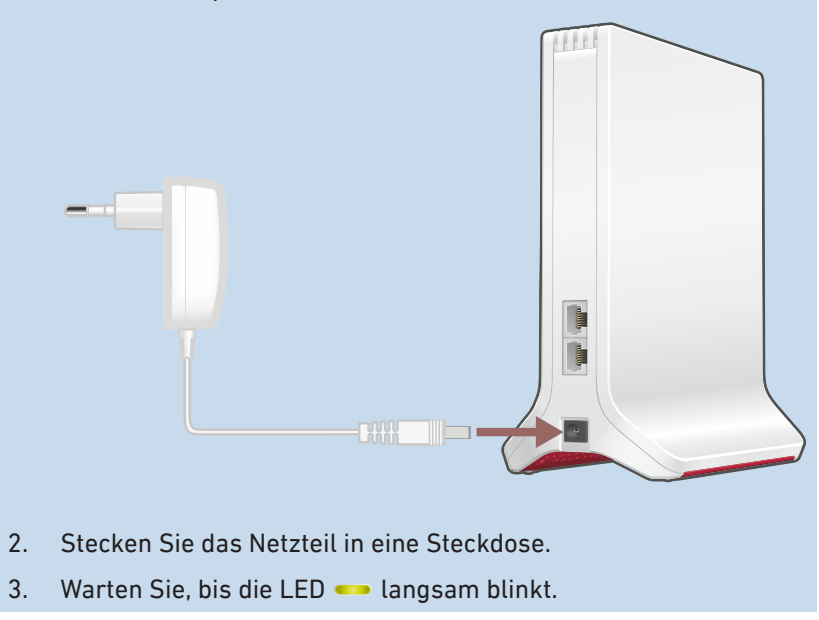

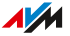

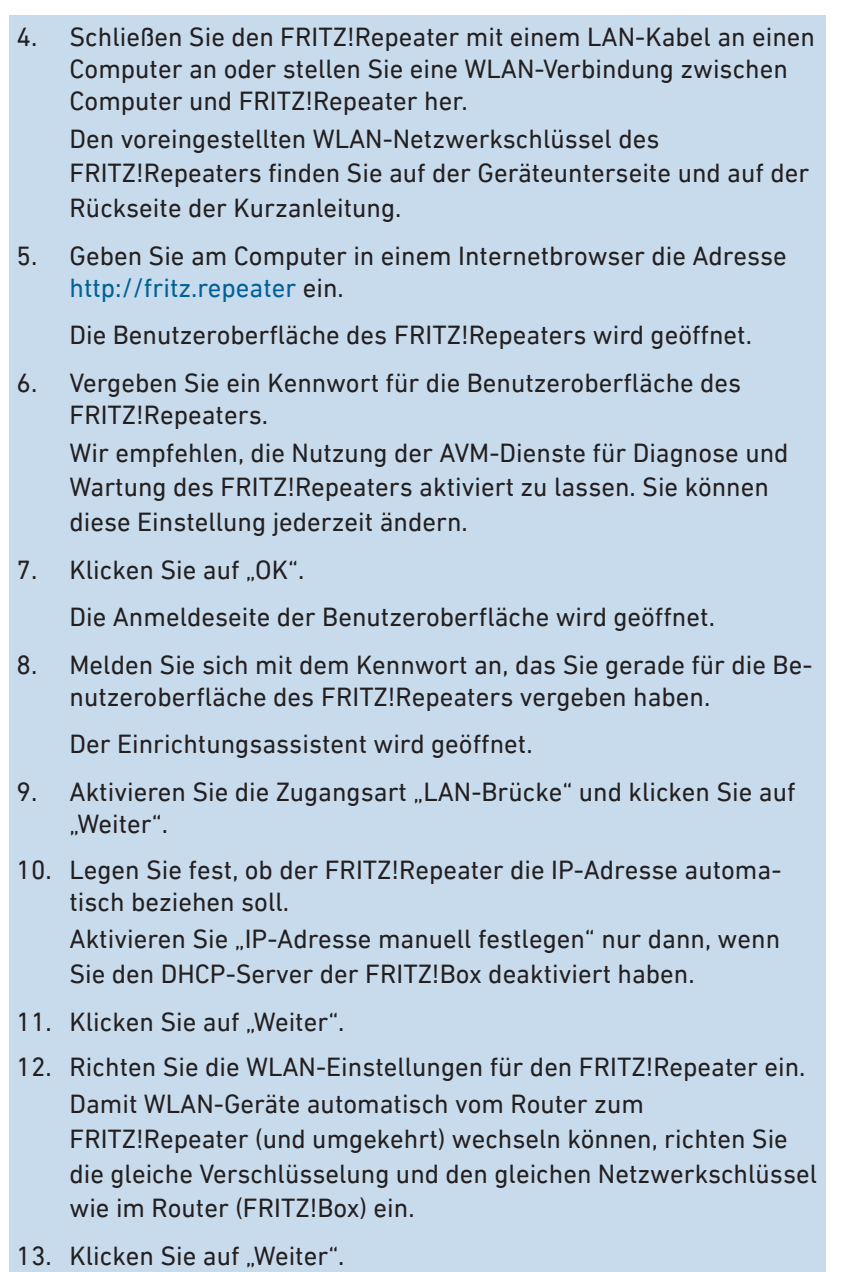

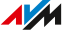

14. Stellen Sie den FRITZ!Repeater dort auf, wo Sie ihn einsetzen möchten.

• • • • • • • • • • • • • • • • • • • • • • • • • • • • • • • • • • • • • • • • • • • • • • • • • • • • • • • • • • • • • • • • • • • • • • • • • • • • • • • • • • • • • • • • • • • • • • • • • • • • • • • •

- 15. Schließen Sie den FRITZ!Repeater mit einem LAN-Kabel an den Router (FRITZ!Box) an.
- 16. Für die Verbindung zu einer FRITZ!Box mit FRITZ!OS 7.00 oder höher aktivieren Sie zusätzlich Mesh, [siehe Seite 38.](#page-37-1)

# <span id="page-32-1"></span><span id="page-32-0"></span>FRITZ!Repeater optimal positionieren

#### Überblick

An welcher Stelle der FRITZ!Repeater das WLAN des Routers optimal erweitert, lässt sich mithilfe der folgenden Regeln festlegen. In Verbindung mit einer FRITZ!Box können Sie auch die FRITZ!App WLAN verwenden, um die optimale Position zu bestimmen.

• • • • • • • • • • • • • • • • • • • • • • • • • • • • • • • • • • • • • • • • • • • • • • • • • • • • • • • • • • • • • • • • • • • • • • • • • • • • • • • • • • • • • • • • • • • • • • • • • • • • • • • •

#### Regeln

- Der FRITZ!Repeater sollte Abstand haben zu Wänden, Heizkörpern, großen Geräten mit Metallgehäuse, anderen WLAN-Geräten und funkenden Geräten wie Babyphone, Mikrowelle, DECT-Basis.
- Das WLAN des Routers sollte in guter Qualität verfügbar sein. Die LED am FRITZ!Repeater sollte grün leuchten.
- Der Abstand des FRITZ!Repeaters zum Router sollte ungefähr genauso groß sein wie der Abstand zu den Geräten, für die das WLAN erweitert wird.
- Der FRITZ!Repeater sollte sich nicht zu nahe am Router befinden. Bei freier Sicht zwischen den Geräten sollte der Abstand nicht viel kleiner als 3 Meter sein.

#### FRITZ!App WLAN

FRITZ!App WLAN enthält eine Funktion zur Bewertung der Position des FRITZ!Repeaters. Diese Funktion hilft Ihnen dabei, den besten Standort für den FRITZ!Repeater zu finden.

• • • • • • • • • • • • • • • • • • • • • • • • • • • • • • • • • • • • • • • • • • • • • • • • • • • • • • • • • • • • • • • • • • • • • • • • • • • • • • • • • • • • • • • • • • • • • • • • • • • • • • • •

FRITZ!App WLAN können Sie kostenlos herunterladen:

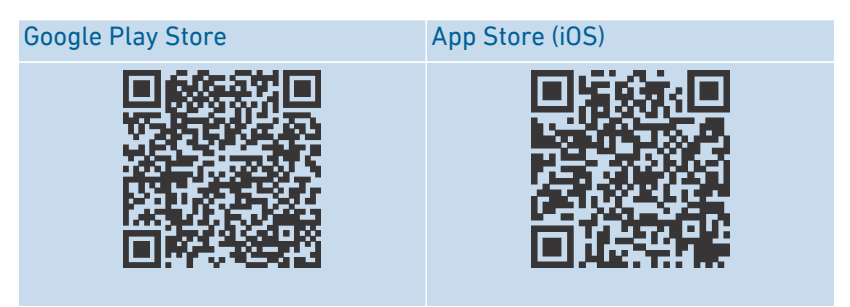

#### Anleitung: FRITZ!Repeater mit FRITZ!App WLAN positionieren

- 1. Starten Sie die FRITZ!App WLAN.
- 2. Tippen Sie unter "Mein WLAN" auf die Schaltfläche "Meine Repeater".
- 3. Tippen Sie auf "Repeater-Position bewerten". Wenn der FRITZ!Repeater nicht optimal positioniert ist, erhalten Sie Hinweise zur Verbesserung der Reichweite des WLANs.

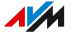

<span id="page-34-0"></span>

Mesh

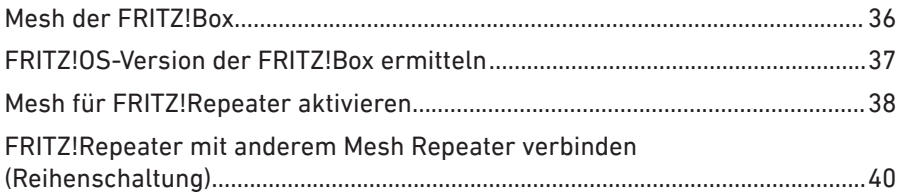

. . . . . . . . . . . .

 $1.1.1.1.$  $\sim$  $\overline{a}$ 

 $\Lambda/M$ 

. . . . . . . .

 $1.1.1$ 

#### <span id="page-35-0"></span>Mesh der FRITZ!Box

#### Überblick

Mesh verbindet WLAN-fähige FRITZ!-Produkte zu einem leistungsfähigen WLAN mit einem einheitlichen Namen und Kennwort. Die Zentrale im Mesh ist immer eine FRITZ!Box, die als Mesh Master eingerichtet ist. Alle anderen FRITZ!-Produkte im Mesh sind Mesh Repeater.

• • • • • • • • • • • • • • • • • • • • • • • • • • • • • • • • • • • • • • • • • • • • • • • • • • • • • • • • • • • • • • • • • • • • • • • • • • • • • • • • • • • • • • • • • • • • • • • • • • • • • • • •

Der FRITZ!Repeater 3000 AX unterstützt Mesh in Verbindung mit einer FRITZ!Box mit FRITZ!OS ab Version 7.00, [siehe Seite 37](#page-36-2).

#### Merkmale im Mesh

- Im Mesh übernimmt der FRITZ!Repeater folgende Einstellungen automatisch von der FRITZ!Box, die als Mesh Master eingerichtet ist:
	- WLAN-Name (SSID), WLAN-Netzwerkschlüssel (Kennwort) und WLAN-Verschlüsselung
	- WLAN-Gastzugang und WLAN-Zeitschaltung
	- Einstellungen zu automatischen Updates und zu Push Mails
- Mittels Mesh Steering (Bandsteering/AP Steering) verbinden sich WLAN-Geräte im Mesh immer über den besten Zugangspunkt mit dem Heimnetz.
- Updates für den FRITZ!Repeater und andere FRITZ!-Produkte im Mesh können Sie zentral in der Benutzeroberfläche der FRITZ!Box (Mesh Master) durchführen.
- Sie können mehrere Mesh Repeater miteinander verbinden (in Reihe schalten), um die WLAN-Reichweite in eine bestimmte Richtung zu erweitern.

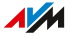
## <span id="page-36-0"></span>FRITZ!OS-Version der FRITZ!Box ermitteln

### Überblick

FRITZ!OS ist das Betriebssystem der FRITZ!Box. Standardmäßig ist Ihre FRITZ!Box so eingestellt, dass die aktuelle Version von FRITZ!OS regelmäßig als automatisches Update installiert wird. Wenn Ihre FRITZ!Box eine eigene Einstellung hat, oder wenn Sie eine ältere FRITZ!Box haben, dann kann es sein, dass FRITZ!OS noch eine ältere Version hat.

• • • • • • • • • • • • • • • • • • • • • • • • • • • • • • • • • • • • • • • • • • • • • • • • • • • • • • • • • • • • • • • • • • • • • • • • • • • • • • • • • • • • • • • • • • • • • • • • • • • • • • • •

Welche Version das FRITZ!OS Ihrer FRITZ!Box hat, können Sie in der Benutzeroberfläche ablesen.

#### Anleitung: FRITZ!OS-Version der FRITZ!Box ermitteln

- 1. Öffnen Sie die Benutzeroberfläche der FRITZ!Box. Geben Sie dazu im Browser die Adresse<http://fritz.box> ein.
- 2. Melden Sie sich mit Ihrem FRITZ!Box-Kennwort oder mit den Anmeldedaten eines eingerichteten FRITZ!Box-Benutzers an der Benutzeroberfläche an.

Die FRITZ!OS-Version Ihrer FRITZ!Box wird auf der Seite "Übersicht" im Kopfbereich bei den Geräteinformationen angezeigt.

- 3. Entnehmen Sie der Versionsnummer folgende Informationen:
	- Wenn neben der Versionsnummer der Link "Update verfügbar" angezeigt wird, dann steht eine neuere FRITZ!OS-Version zur Verfügung. Klicken Sie auf den Link, um das FRITZ!OS Ihrer FRITZ!Box zu aktualisieren.
	- Wenn das FRITZ!OS der FRITZ!Box die Version 7.00 oder höher hat, dann können Sie im Menü "Heimnetz / Mesh" auch die FRITZ!OS-Version eines angeschlossenen FRITZ!Repeaters ablesen und gegebenenfalls aktualisieren.

 $\overline{AM}$ 

# <span id="page-37-0"></span>Mesh für FRITZ!Repeater aktivieren

## Überblick

Wenn der FRITZ!Repeater mit der FRITZ!Box verbunden ist, dann prüfen Sie, ob Mesh für den FRITZ!Repeater aktiviert ist. Wenn Mesh noch nicht aktiviert ist, dann aktivieren Sie Mesh.

• • • • • • • • • • • • • • • • • • • • • • • • • • • • • • • • • • • • • • • • • • • • • • • • • • • • • • • • • • • • • • • • • • • • • • • • • • • • • • • • • • • • • • • • • • • • • • • • • • • • • • • •

#### Voraussetzungen

• FRITZ!Box mit FRITZ!OS 7.00 oder höher. Die FRITZ!OS-Version Ihrer FRITZ!Box finden Sie in der Benutzeroberfläche der FRITZ!Box, [siehe Seite 37.](#page-36-0)

#### Anleitung: Prüfen, ob Mesh aktiviert ist

- 1. Öffnen Sie die FRITZ!Box-Benutzeroberfläche. Geben Sie dazu im Browser die Adresse <http://fritz.box>ein.
- 2. Klicken Sie im Menii auf Heimnetz / Mesh"
- 3. Prüfen Sie, ob der FRITZ!Repeater in der Mesh-Übersicht mit

dem Symbol (Mesh aktiv" angezeigt wird.

4. Wenn das Symbol fehlt, dann aktivieren Sie Mesh.

#### Anleitung: Mesh für FRITZ!Repeater aktivieren

- 1. Drücken Sie am FRITZ!Repeater kurz auf die Taste "Connect". Die LED **blinkt**.
- 2. Innerhalb von 2 Minuten: Drücken Sie an der FRITZ!Box, die als Mesh Master eingerichtet ist, die Taste zur WLAN-Verbindungsherstellung (WPS). Die Vorgehensweise hängt von den Tasten der FRITZ!Box ab:

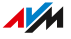

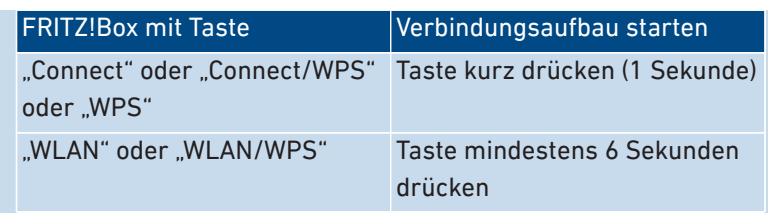

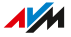

# FRITZ!Repeater mit anderem Mesh Repeater verbinden (Reihenschaltung)

• • • • • • • • • • • • • • • • • • • • • • • • • • • • • • • • • • • • • • • • • • • • • • • • • • • • • • • • • • • • • • • • • • • • • • • • • • • • • • • • • • • • • • • • • • • • • • • • • • • • • • • •

### Überblick

Im Mesh einer FRITZ!Box können Sie mehrere FRITZ!-Geräte als Mesh Repeater hintereinander in Reihe schalten, um das WLAN in eine Richtung zu erweitern. Ein Mesh Repeater kann ein FRITZ!Repeater sein, oder ein FRITZ!Powerline-Gerät mit WLAN oder eine FRITZ!Box, die als Mesh Repeater eingerichtet ist. Die Zentrale im Mesh ist eine FRITZ!Box, die als Mesh Master eingerichtet ist.

#### Regeln

• Setzen Sie leistungsfähigere Mesh Repeater in der Reihe vor weniger leistungsfähigen Mesh Repeatern ein.

#### Voraussetzungen

- Es gibt bereits einen Mesh Repeater, der mit dem Mesh Master (FRITZ!Box) verbunden ist.
- Für den vorhandenen Mesh Repeater ist Mesh aktiviert, [siehe Sei](#page-37-0)[te 38,](#page-37-0) und die automatische Übernahme der Mesh-Einstellungen ist aktiv (Benutzeroberfläche: "Heimnetz-Zugang / Einstellungsübernahme aktiv").
- Der FRITZ!Repeater, den Sie als zusätzlichen Mesh Repeater verbinden wollen, befindet sich in den Werkseinstellungen, [siehe Sei](#page-73-0)[te 74.](#page-73-0)

#### Anleitung: FRITZ!Repeater mit anderem Mesh Repeater verbinden

1. Schließen Sie das mitgelieferte Netzteil an die Buchse "Power" des FRITZ!Repeaters an.

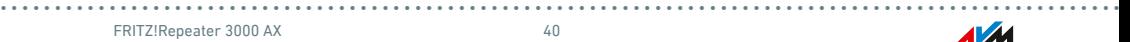

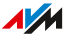

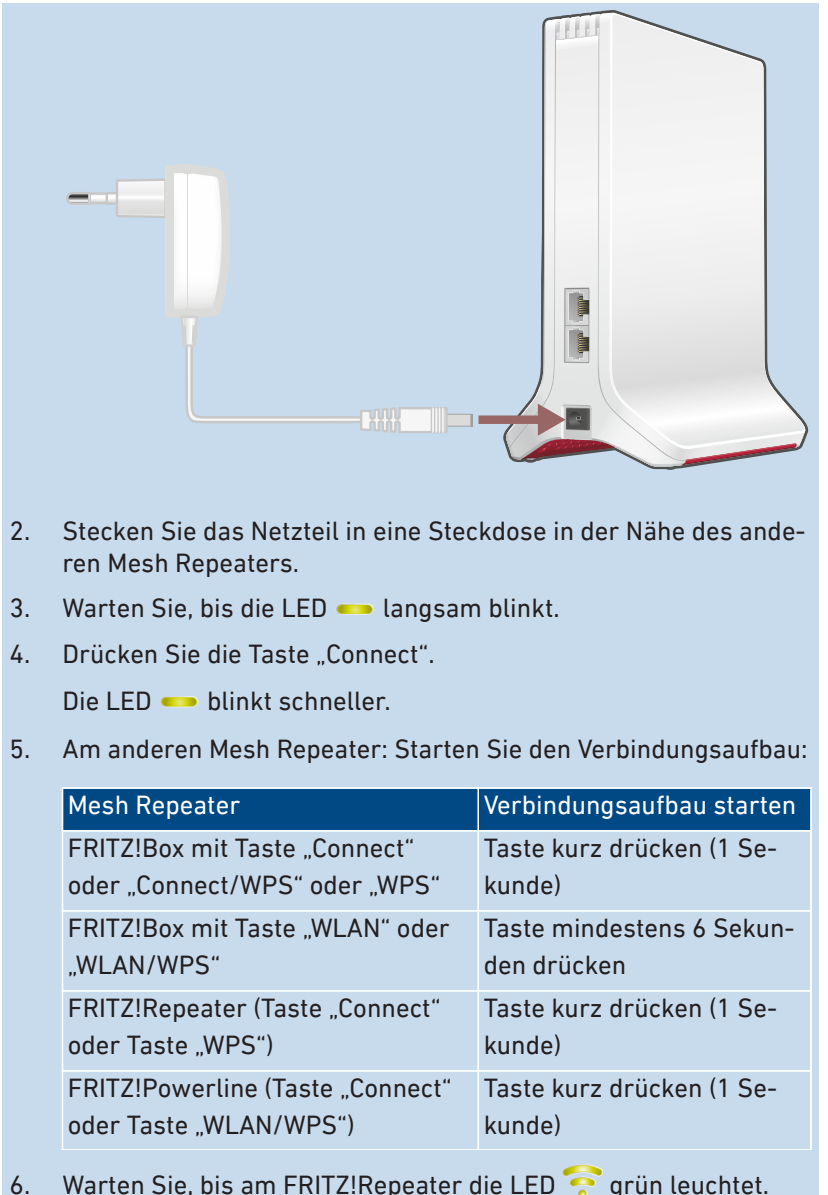

• • • • • • • • • • • • • • • • • • • • • • • • • • • • • • • • • • • • • • • • • • • • • • • • • • • • • • • • • • • • • • • • • • • • • • • • • • • • • • • • • • • • • • • • • • • • • • • • • • • • • • • •

Die WLAN-Verbindung zum anderen Mesh Repeater ist hergestellt.

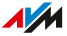

7. Schließen Sie den FRITZ!Repeater dort an eine Steckdose an, wo er das WLAN erweitern soll.

• • • • • • • • • • • • • • • • • • • • • • • • • • • • • • • • • • • • • • • • • • • • • • • • • • • • • • • • • • • • • • • • • • • • • • • • • • • • • • • • • • • • • • • • • • • • • • • • • • • • • • • •

- 8. Der FRITZ!Repeater startet und stellt die Verbindung zum anderen Mesh Repeater wieder her (LED blinkt grün). Warten Sie 1-2 Minuten.
- 9. Prüfen Sie die LED

Wenn die LED grün leuchtet, dann ist die Verbindung hergestellt und der FRITZ!Repeater ist gut positioniert.

Wenn die LED orange leuchtet oder orange blinkt, dann ist die WLAN-Verbindung zur FRITZ!Box schwach (leuchtet orange) oder konnte nicht hergestellt werden (blinkt orange). Testen Sie Steckdosen an anderen Positionen, [siehe Seite 33](#page-32-0).

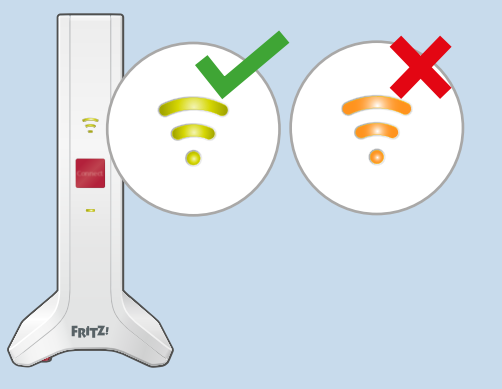

10. Aktivieren Sie Mesh per Tastendruck am neu eingerichteten FRITZ!Repeater und an der FRITZ!Box, die als Mesh Master eingerichtet ist, [siehe Seite 38](#page-37-0).

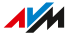

. . . . . . . . . . . .

# **Benutzeroberfläche**

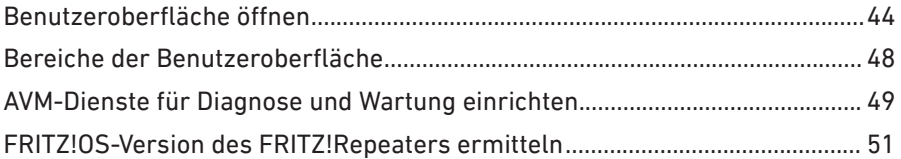

. . . . . . . . . . . . .

 $\Lambda/M$ 

. . . . .

# <span id="page-43-1"></span><span id="page-43-0"></span>Benutzeroberfläche öffnen

### Überblick

Ihr FRITZ!Repeater hat eine Benutzeroberfläche, die Sie am Computer, Tablet oder Smartphone im Internetbrowser öffnen. Auf der Benutzeroberfläche richten Sie Ihren FRITZ!Repeater ein, schalten Sie Funktionen an oder aus und erhalten Sie Informationen zu Verbindungen und Anschlüssen.

• • • • • • • • • • • • • • • • • • • • • • • • • • • • • • • • • • • • • • • • • • • • • • • • • • • • • • • • • • • • • • • • • • • • • • • • • • • • • • • • • • • • • • • • • • • • • • • • • • • • • • • •

Im Mesh einer FRITZ!Box übernimmt der FRITZ!Repeater bestimmte Einstellungen automatisch von der FRITZ!Box (Mesh Master), [siehe](#page-35-0) [Seite 36](#page-35-0). Diese Einstellungen können Sie nur in der Benutzeroberfläche der FRITZ!Box ändern.

Wenn Sie im Mesh den FRITZ!Repeater individuell einrichten möchten, dann können Sie die Übernahme der Einstellungen deaktivieren, [siehe](#page-53-0) [Seite 54](#page-53-0).

#### Regeln

- Sie können die Benutzeroberfläche des FRITZ!Repeaters direkt in einem Internetbrowser oder über die Benutzeroberfläche einer FRITZ!Box aufrufen
- Wenn Sie die Benutzeroberfläche des FRITZ!Repeaters direkt in einem Internetbrowser aufrufen, dann müssen Sie beim ersten Aufruf ein individuelles Kennwort für den FRITZ!Repeater vergeben.
- Wenn Sie ein individuelles Kennwort für den FRITZ!Repeater vergeben haben, dann werden Sie künftig bei jedem Aufruf der Benutzeroberfläche nach diesem Kennwort gefragt.
- Im Mesh einer FRITZ!Box: Wenn Sie kein individuelles Kennwort für den FRITZ!Repeater vergeben haben, dann werden Sie beim Aufruf der Benutzeroberfläche nach dem FRITZ!Box-Kennwort der FRITZ!Box gefragt, die als Mesh Master eingerichtet ist.

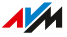

#### AVM-Dienste für Diagnose und Wartung

Beim ersten Öffnen der Benutzeroberfläche werden Sie gefragt, ob Sie der Nutzung von AVM-Diensten zur Diagnose und Wartung zustimmen. Wir empfehlen, die Nutzung der AVM-Dienste aktiviert zu lassen. Sie können diese Einstellung jederzeit ändern. Weitere Informationen zu den AVM-Diensten [siehe Seite 49.](#page-48-1)

• • • • • • • • • • • • • • • • • • • • • • • • • • • • • • • • • • • • • • • • • • • • • • • • • • • • • • • • • • • • • • • • • • • • • • • • • • • • • • • • • • • • • • • • • • • • • • • • • • • • • • • •

#### Anleitung: Benutzeroberfläche öffnen (ein FRITZ!Repeater)

Wenn Sie im Heimnetz Ihrer FRITZ!Box nur einen FRITZ!Repeater einsetzen, dann öffnen Sie die Benutzeroberfläche wie folgt:

- 1. Öffnen Sie an einem Computer, Tablet oder Smartphone im Heimnetz einen Internetbrowser.
- 2. Geben Sie die Adresse <http://fritz.repeater> ein.

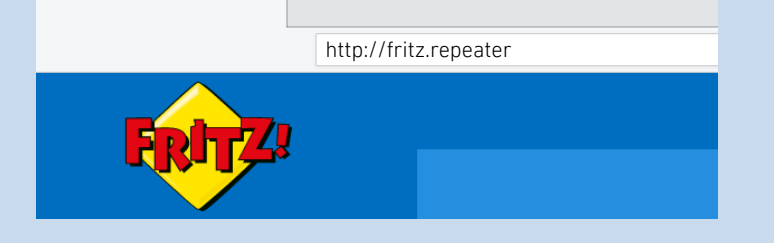

#### Anleitung: Benutzeroberfläche öffnen (mehrere FRITZ!Repeater)

Wenn Sie im Heimnetz Ihrer FRITZ!Box mehrere FRITZ!Repeater einsetzen, gehen Sie so vor:

- 1. Öffnen Sie an einem Computer, Tablet oder Smartphone im Heimnetz einen Internetbrowser.
- 2. Geben Sie die Adresse <http://fritz.box> ein.

Die Benutzeroberfläche der FRITZ!Box wird geöffnet.

3. Wählen Sie "Heimnetz / Mesh Übersicht".

Die Mesh-Übersicht der FRITZ!Box zeigt alle mit der FRITZ!Box verbundenen Geräte und deren IP-Adresse.

4. Klicken Sie auf den Namen eines FRITZ!Repeaters oder geben Sie seine IP-Adresse im Internetbrowser ein.

• • • • • • • • • • • • • • • • • • • • • • • • • • • • • • • • • • • • • • • • • • • • • • • • • • • • • • • • • • • • • • • • • • • • • • • • • • • • • • • • • • • • • • • • • • • • • • • • • • • • • • • •

Die Benutzeroberfläche des gewünschten FRITZ!Repeaters wird geöffnet.

#### Anleitung: Benutzeroberfläche öffnen (anderer Router)

Wenn Ihr Router keine FRITZ!Box ist, dann öffnen Sie die Benutzeroberfläche des FRITZ!Repeaters wie folgt:

- 1. Öffnen Sie die Benutzeroberfläche des Routers.
- 2. Prüfen Sie, welche IP-Adresse der FRITZ!Repeater 3000 AX hat.
- 3. Geben Sie die IP-Adresse an einem Computer, Tablet oder Smartphone im Internetbrowser ein.

#### Anleitung: Benutzeroberfläche öffnen (keine Verbindung zum FRITZ!Box-Heimnetz)

Wenn der FRITZ!Repeater nicht ins Heimnetz einer FRITZ!Box eingebunden ist und keine Verbindung zum Internetrouter hat, dann öffnen Sie die Benutzeroberfläche wie folgt:

 $\overline{AM}$ 

1. Schließen Sie das mitgelieferte Netzteil an die Buchse "Power" des FRITZ!Repeaters an.

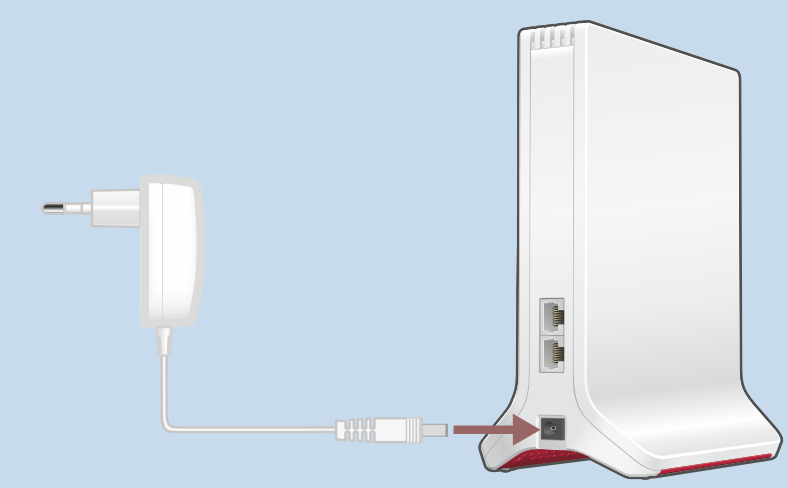

- 2. Schließen Sie den FRITZ!Repeater mit einem LAN-Kabel an einen Computer an oder stellen Sie eine WLAN-Verbindung zwischen Computer und FRITZ!Repeater her. Den voreingestellten WLAN-Netzwerkschlüssel des FRITZ!Repeaters finden Sie auf der Geräteunterseite und auf der Rückseite der Kurzanleitung.
- 3. Öffnen Sie einen Internetbrowser und geben Sie die Adresse <http://fritz.repeater>oder 192.168.178.2 ein.

# <span id="page-47-0"></span>Bereiche der Benutzeroberfläche

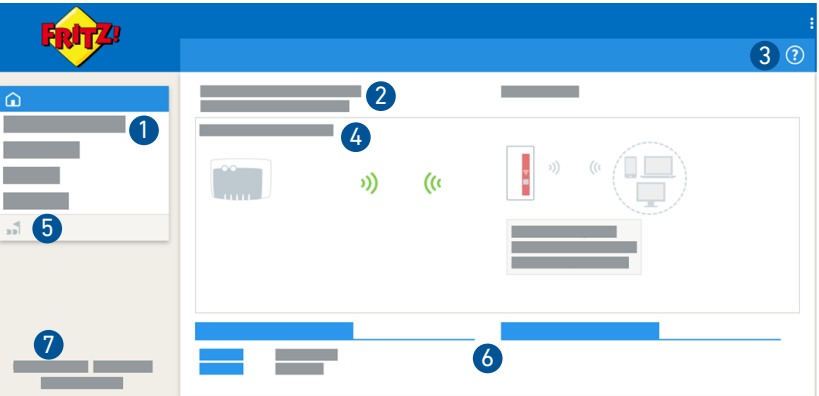

• • • • • • • • • • • • • • • • • • • • • • • • • • • • • • • • • • • • • • • • • • • • • • • • • • • • • • • • • • • • • • • • • • • • • • • • • • • • • • • • • • • • • • • • • • • • • • • • • • • • • • • •

#### Nr. Funktion / Anzeige

- 1 Menü
- 2 Geräteinformationen und FRITZ!OS-Version
- 3 Online-Hilfe
- 4 Zugangsart (Art der Verbindung zum Heimnetz)
- 5 Einrichtungsassistenten
- 6 angeschlossene Geräte und Geräte im Heimnetz
- 7 Links
	- Inhalt: alle Seiten der Benutzeroberfläche
	- Handbuch: FRITZ!Repeater 3000 AX (PDF)
	- Newsletter: AVM-Newsletter
	- avm.de: AVM-Internetseiten

# <span id="page-48-1"></span><span id="page-48-0"></span>AVM-Dienste für Diagnose und Wartung einrichten

### Überblick

Die AVM-Dienste zur Diagnose und Wartung unterstützen die Sicherheit und Weiterentwicklung Ihres FRITZ!Repeater 3000 AX und halten das FRITZ!OS auf dem neuesten Stand.

• • • • • • • • • • • • • • • • • • • • • • • • • • • • • • • • • • • • • • • • • • • • • • • • • • • • • • • • • • • • • • • • • • • • • • • • • • • • • • • • • • • • • • • • • • • • • • • • • • • • • • • •

#### AVM-Dienste

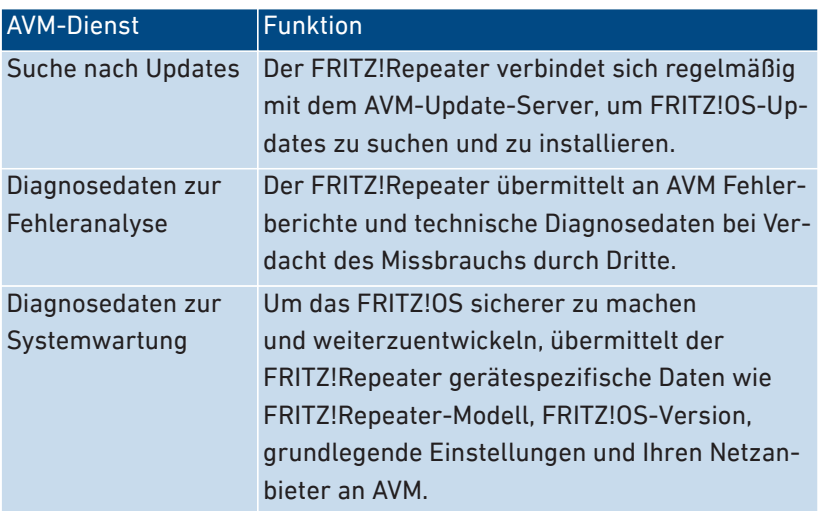

#### Datenschutz

Die Diagnosedaten und die gerätespezifischen Daten, die Ihr FRITZ!Repeater an AVM übermittelt, enthalten keine personenbezogenen Daten. Die übermittelten Daten dienen ausschließlich technischen Anpassungen und Optimierungen Ihres FRITZ!Repeaters. Ebenso gibt AVM die gerätespezifischen Daten nicht an Dritte weiter. Den genauen Wortlaut der Datenschutzerklärung finden Sie in der Online-Hilfe unter "Rechtliches / Datenschutzerklärung".

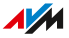

#### Anleitung: AVM-Dienste einrichten

1. Öffnen Sie die Benutzeroberfläche, [siehe Seite 44](#page-43-1).

• • • • • • • • • • • • • • • • • • • • • • • • • • • • • • • • • • • • • • • • • • • • • • • • • • • • • • • • • • • • • • • • • • • • • • • • • • • • • • • • • • • • • • • • • • • • • • • • • • • • • • • •

- 2. Wählen Sie "Inhalt / AVM-Dienste".
- 3. Für eine Anleitung öffnen Sie die Online-Hilfe  $\bigcirc$ .

# <span id="page-50-0"></span>FRITZ!OS-Version des FRITZ!Repeaters ermitteln

### Überblick

FRITZ!OS ist das Betriebssystem des FRITZ!Repeaters. Standardmäßig ist Ihr FRITZ!Repeater so eingestellt, dass die aktuelle Version von FRITZ!OS regelmäßig als automatisches Update installiert wird. Wenn Sie den FRITZ!Repeater neu anschließen, oder wenn Ihr FRITZ!Repeater eine eigene Einstellung hat, dann kann es sein, dass FRITZ!OS noch eine ältere Version hat.

• • • • • • • • • • • • • • • • • • • • • • • • • • • • • • • • • • • • • • • • • • • • • • • • • • • • • • • • • • • • • • • • • • • • • • • • • • • • • • • • • • • • • • • • • • • • • • • • • • • • • • • •

Welche Version das FRITZ!OS Ihres FRITZ!Repeaters hat, können Sie in der Benutzeroberfläche ablesen.

#### Anleitung: FRITZ!OS-Version des FRITZ!Repeaters ermitteln

- 1. Öffnen Sie die Benutzeroberfläche des FRITZ!Repeaters, [siehe](#page-43-1) [Seite 44.](#page-43-1)
- 2. Melden Sie sich an der Benutzeroberfläche an.

Die FRITZ!OS-Version Ihres FRITZ!Repeaters wird auf der Seite "Übersicht" im Kopfbereich bei den Geräteinformationen angezeigt.

- 3. Entnehmen Sie der Versionsnummer folgende Information:
	- Wenn neben der Versionsnummer der Link "Update verfügbar" angezeigt wird, dann steht eine neuere FRITZ!OS-Version zur Verfügung. Klicken Sie auf den Link, um das FRITZ!OS Ihres FRITZ!Repeaters zu aktualisieren.

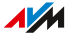

# **Benutzeroberfläche: Menü Heimnetz-Zugang**

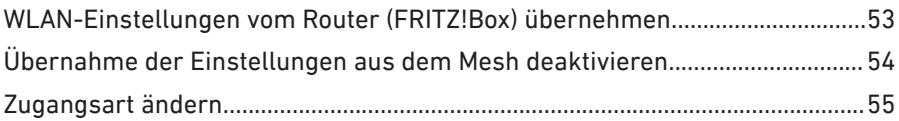

# <span id="page-52-0"></span>WLAN-Einstellungen vom Router (FRITZ!Box) übernehmen

• • • • • • • • • • • • • • • • • • • • • • • • • • • • • • • • • • • • • • • • • • • • • • • • • • • • • • • • • • • • • • • • • • • • • • • • • • • • • • • • • • • • • • • • • • • • • • • • • • • • • • • •

## Überblick

Sie können die WLAN-Einstellungen per Tastendruck vom Router übernehmen. Diese Funktion benötigen Sie nur dann, wenn Ihr Router keine FRITZ!Box ist oder Ihre FRITZ!Box Mesh nicht unterstützt.

Im Mesh einer FRITZ!Box übernimmt der FRITZ!Repeater die WLAN-Einstellungen automatisch beim Anschließen und nach jeder Änderung von der FRITZ!Box, ohne Mesh nur beim Anschließen.

Die WLAN-Einstellungen sind der WLAN-Name (SSID), der WLAN-Netzwerkschlüssel (Kennwort) und die WLAN-Verschlüsselung.

### Anleitung: WLAN-Einstellungen per Tastendruck vom Router übernehmen

1. Drücken Sie am FRITZ!Repeater die Taste "Connect".

Die LED **blinkt**.

2. Innerhalb von 2 Minuten: Starten Sie am Router (FRITZ!Box) die WLAN-Einstellungsübernahme per Tastendruck (WPS). Die Vorgehensweise hängt vom Router ab:

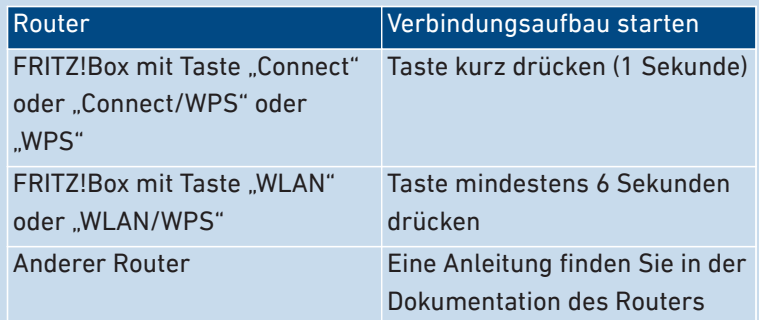

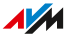

# <span id="page-53-1"></span><span id="page-53-0"></span>Übernahme der Einstellungen aus dem Mesh deaktivieren

• • • • • • • • • • • • • • • • • • • • • • • • • • • • • • • • • • • • • • • • • • • • • • • • • • • • • • • • • • • • • • • • • • • • • • • • • • • • • • • • • • • • • • • • • • • • • • • • • • • • • • • •

## Überblick

Im Mesh einer FRITZ!Box übernimmt der FRITZ!Repeater standardmäßig bestimmte Einstellungen automatisch von der FRITZ!Box (Mesh Master), [siehe Seite 36.](#page-35-0)

Sie können die Einstellungsübernahme im Mesh deaktivieren und Ihren FRITZ!Repeater individuell einrichten. Der FRITZ!Repeater wird dabei nicht aus dem Mesh entfernt.

#### Voraussetzungen

• Der FRITZ!Repeater ist im Mesh einer FRITZ!Box

#### Regeln

Mit dem Deaktivieren der Mesh-Einstellungsübernahme ergeben sich folgende Einschränkungen:

- Änderungen an den Einstellungen in der FRITZ!Box werden nicht mehr automatisch vom FRITZ!Repeater übernommen.
- Mesh Steering steht für den FRITZ!Repeater nicht mehr zur Verfügung.

### Anleitung: Übernahme der Einstellungen aus dem Mesh deaktivieren

- 1. Öffnen Sie die Benutzeroberfläche, [siehe Seite 44](#page-43-1).
- 2. Wählen Sie "Heimnetz-Zugang".
- 3. Deaktivieren Sie unter "Einstellungen aus dem Mesh automatisch übernehmen" die Option "Einstellungsübernahme aktiv".
- 4. Klicken Sie auf "Übernehmen" und warten Sie, bis Sie die Meldung erhalten, dass die FRITZ!Repeater-Einrichtung abgeschlossen ist.

# <span id="page-54-0"></span>Zugangsart ändern

### Überblick

Der FRITZ!Repeater lässt sich auf zwei Arten mit einem Internetrouter (FRITZ!Box) verbinden: Sie können eine WLAN-Verbindung zum Router herstellen oder den FRITZ!Repeater mit einem LAN-Kabel anschließen.

Folgende Zugangsarten müssen für den FRITZ!Repeater eingestellt sein:

• • • • • • • • • • • • • • • • • • • • • • • • • • • • • • • • • • • • • • • • • • • • • • • • • • • • • • • • • • • • • • • • • • • • • • • • • • • • • • • • • • • • • • • • • • • • • • • • • • • • • • • •

- für die Verbindung über WLAN: Zugangsart "WLAN-Brücke" (werkseitig eingestellt)
- für die Verbindung mit LAN-Kabel: "LAN-Brücke" "LAN-Brücke" wird für FRITZ!Repeater ab FRITZ!OS 7.20 beim Anschließen an eine FRITZ!Box ab FRITZ!OS 7.00 automatisch eingestellt.

Sie können die Einstellung Ihres FRITZ!Repeaters überprüfen und bei Bedarf manuell ändern.

### Anwendungsfall

- Der FRITZ!Repeater war bereits mit einem LAN-Kabel mit dem Internetrouter (FRITZ!Box) verbunden und soll nun über WLAN verbunden werden.
- Der FRITZ!Repeater wurde beim Verbinden mit einem LAN-Kabel mit dem Internetrouter (FRITZ!Box) nicht automatisch auf die Zugangsart "LAN-Brücke" eingestellt.

#### Anleitung: Zugangsart ändern

- 1. Öffnen Sie die Benutzeroberfläche, [siehe Seite 44](#page-43-1).
- 2. Wählen Sie "Heimnetz-Zugang".

Die für Ihren FRITZ!Repeater eingestellte Zugangsart wird angezeigt.

3. Zum Ändern der Einstellung klicken Sie auf "Zugangsart ändern" und folgen Sie den Schritten des Einrichtungsassistenten.

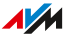

# Benutzeroberfläche: Menü Netzwerk

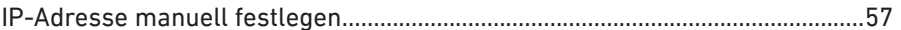

. . . . . . . . . . . . .

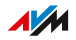

. . . . . .

# <span id="page-56-0"></span>IP-Adresse manuell festlegen

### Überblick

In der Voreinstellung bezieht der FRITZ!Repeater die IP-Adresse automatisch vom Internetrouter (FRITZ!Box). Sie können die IP-Adresse für den FRITZ!Repeater auch manuell festlegen.

• • • • • • • • • • • • • • • • • • • • • • • • • • • • • • • • • • • • • • • • • • • • • • • • • • • • • • • • • • • • • • • • • • • • • • • • • • • • • • • • • • • • • • • • • • • • • • • • • • • • • • • •

#### Anwendungsfall

• Der FRITZ!Repeater soll in einem Heimnetz eingesetzt werden, in dem es keinen DHCP-Server für das automatische Zuweisen von IP-Adressen gibt.

#### Anleitung: IP-Adresse manuell festlegen

- 1. Öffnen Sie die Benutzeroberfläche, [siehe Seite 44](#page-43-1).
- 2. Wählen Sie "Netzwerk / Netzwerkeinstellungen".
- 3. Für eine Anleitung öffnen Sie die Online-Hilfe  $\bigcirc$ .

# **Benutzeroberfläche: Menü WLAN**

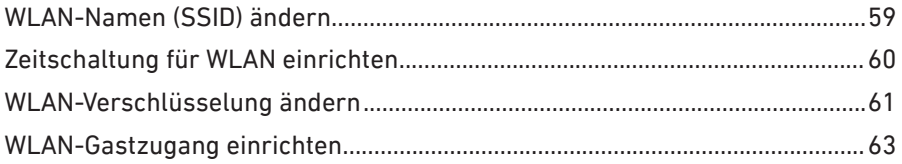

. . . . . . . . . . . . . . . .

 $\Lambda/M$ 

. . . . . . . .

# <span id="page-58-0"></span>WLAN-Namen (SSID) ändern

### Überblick

Sie können den WLAN-Namen (SSID) des FRITZ!Repeaters ändern.

• • • • • • • • • • • • • • • • • • • • • • • • • • • • • • • • • • • • • • • • • • • • • • • • • • • • • • • • • • • • • • • • • • • • • • • • • • • • • • • • • • • • • • • • • • • • • • • • • • • • • • • •

Im Mesh einer FRITZ!Box übernimmt der FRITZ!Repeater den WLAN-Namen (SSID) automatisch von der FRITZ!Box (Mesh Master).

Wenn Sie im Mesh den WLAN-Namen (SSID) für den FRITZ!Repeater individuell einrichten möchten, dann können Sie die Übernahme der Einstellungen deaktivieren, [siehe Seite 54](#page-53-0).

#### Beispiel

Der FRITZ!Repeater hat die gleiche SSID wie Ihr Internetrouter (FRITZ!Box). Sie möchten an einem WLAN-Gerät aber gezielt das WLAN des FRITZ!Repeaters auswählen.

#### Anleitung: WLAN-Namen (SSID) ändern

- 1. Öffnen Sie die Benutzeroberfläche, [siehe Seite 44](#page-43-1).
- 2. Wählen Sie "WLAN / Funknetz".
- 3. Für eine Anleitung öffnen Sie die Online-Hilfe  $\Omega$ .

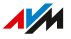

# <span id="page-59-0"></span>Zeitschaltung für WLAN einrichten

### Überblick

Wenn Sie Ihr WLAN regelmäßig zu bestimmten Zeiten nicht nutzen, dann können Sie eine Zeitschaltung einrichten. So reduzieren Sie Stromverbrauch und WLAN-Strahlung.

• • • • • • • • • • • • • • • • • • • • • • • • • • • • • • • • • • • • • • • • • • • • • • • • • • • • • • • • • • • • • • • • • • • • • • • • • • • • • • • • • • • • • • • • • • • • • • • • • • • • • • • •

Im Mesh einer FRITZ!Box übernimmt der FRITZ!Repeater die Einstellungen zur WLAN-Zeitschaltung automatisch von der FRITZ!Box (Mesh Master).

Wenn Sie im Mesh die Einstellungen zur WLAN-Zeitschaltung für den FRITZ!Repeater individuell einrichten möchten, dann können Sie die Übernahme der Einstellungen deaktivieren, [siehe Seite 54](#page-53-0).

#### Anleitung: Zeitschaltung einrichten

- 1. Öffnen Sie die Benutzeroberfläche, [siehe Seite 44](#page-43-1).
- 2. Wählen Sie "WLAN / Zeitschaltung".
- 3. Für eine Anleitung öffnen Sie die Online-Hilfe  $\Omega$ .

# <span id="page-60-0"></span>WLAN-Verschlüsselung ändern

### Überblick

Sie können den WLAN-Netzwerkschlüssel und den WPA-Modus (Verschlüsselungsstandard) des FRITZ!Repeaters ändern.

• • • • • • • • • • • • • • • • • • • • • • • • • • • • • • • • • • • • • • • • • • • • • • • • • • • • • • • • • • • • • • • • • • • • • • • • • • • • • • • • • • • • • • • • • • • • • • • • • • • • • • • •

Im Mesh einer FRITZ!Box übernimmt der FRITZ!Repeater die Einstellungen zur WLAN-Verschlüsselung automatisch von der FRITZ!Box (Mesh Master).

Wenn Sie im Mesh die Einstellungen zur WLAN-Verschlüsselung für den FRITZ!Repeater individuell einrichten möchten, dann können Sie die Übernahme der Einstellungen deaktivieren, [siehe Seite 54.](#page-53-0)

#### Beispiel 1

Sie möchten an WLAN-Geräten gezielt das WLAN-Funknetz des FRITZ!Repeaters auswählen. Dazu haben Sie dem Funknetz einen anderen Namen (SSID) gegeben als dem Funknetz der FRITZ!Box. Jetzt soll das Funknetz des FRITZ!Repeaters noch einen anderen Netzwerkschlüssel erhalten.

#### Beispiel 2

Sie möchten mit WLAN-Geräten den neuen Verschlüsselungsstandard WPA3 nutzen.

#### Anleitung: Netzwerkschlüssel und WPA-Modus festlegen

- 1. Öffnen Sie die Benutzeroberfläche, [siehe Seite 44](#page-43-1).
- 2. Wählen Sie WLAN / Sicherheit".
- 3. Wählen Sie einen WPA-Modus aus, [siehe Seite 62.](#page-61-0)
- 4. Geben Sie einen WLAN-Netzwerkschlüssel ein. Ein sicherer Netzwerkschlüssel hat mindestens 20 Zeichen und enthält Ziffern, Groß- und Kleinbuchstaben und andere Zeichen. Eine Liste erlaubter Zeichen finden Sie in der Online-Hilfe  $\Omega$ .
- 5. Speichern Sie mit "Übernehmen".

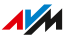

#### <span id="page-61-0"></span>WPA-Modus

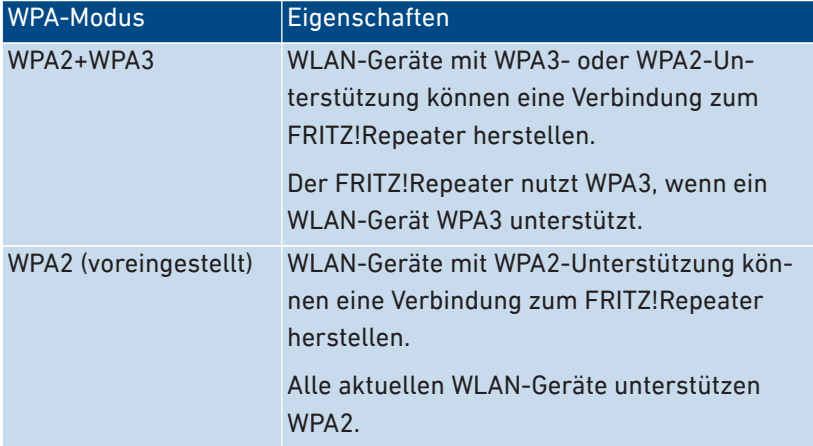

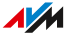

# <span id="page-62-0"></span>WLAN-Gastzugang einrichten

### Überblick

Wenn der FRITZ!Repeater mit einer FRITZ!Box verbunden ist, dann können Sie für Gäste einen WLAN-Gastzugang einrichten. Ihre Gäste erhalten damit einen eigenen Internetzugang für Smartphone, Tablet und Laptop. Ein Zugriff auf andere Geräte im Heimnetz (zum Beispiel Dateifreigaben, Drucker) ist über den Gastzugang nicht möglich. Über den Gastzugang lassen sich auch keine Einstellungen in der FRITZ!Box oder im FRITZ!Repeater ändern.

• • • • • • • • • • • • • • • • • • • • • • • • • • • • • • • • • • • • • • • • • • • • • • • • • • • • • • • • • • • • • • • • • • • • • • • • • • • • • • • • • • • • • • • • • • • • • • • • • • • • • • • •

Im Mesh einer FRITZ!Box übernimmt der FRITZ!Repeater die Einstellungen zum WLAN-Gastzugang automatisch von der FRITZ!Box (Mesh Master).

Wenn Sie im Mesh die Einstellungen zum WLAN-Gastzugang für den FRITZ!Repeater individuell einrichten möchten, dann können Sie die Übernahme der Einstellungen deaktivieren, [siehe Seite 54](#page-53-0).

#### Anleitung: WLAN-Gastzugang einrichten

- 1. Öffnen Sie die Benutzeroberfläche, [siehe Seite 44](#page-43-1).
- 2. Wählen Sie "WLAN / Gastzugang".
- 3. Für eine Anleitung öffnen Sie die Online-Hilfe  $\Omega$ .

# **Benutzeroberfläche: Menü System**

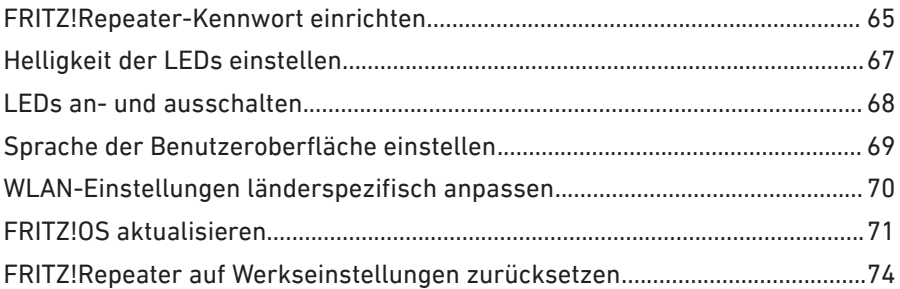

# <span id="page-64-0"></span>FRITZ!Repeater-Kennwort einrichten

#### Regeln

• Wenn Sie den FRITZ!Repeater nicht über die Benutzeroberfläche einer FRITZ!Box einrichten, dann vergeben Sie beim ersten Aufruf der FRITZ!Repeater-Benutzeroberfläche ein individuelles Kennwort für den FRITZ!Repeater.

• • • • • • • • • • • • • • • • • • • • • • • • • • • • • • • • • • • • • • • • • • • • • • • • • • • • • • • • • • • • • • • • • • • • • • • • • • • • • • • • • • • • • • • • • • • • • • • • • • • • • • • •

- Wenn Sie ein individuelles Kennwort für den FRITZ!Repeater vergeben haben, dann werden Sie künftig bei jedem Aufruf der Benutzeroberfläche nach diesem Kennwort gefragt.
- Im Mesh einer FRITZ!Box: Wenn Sie kein individuelles Kennwort für den FRITZ!Repeater vergeben haben, dann werden Sie beim Aufruf der Benutzeroberfläche nach dem Kennwort für die FRITZ!Box gefragt, die als Mesh Master eingerichtet ist.

#### Regeln für Kennwörter

• Wählen Sie ein Kennwort mit mindestens 12 Zeichen, in dem Kleinund Großbuchstaben sowie Ziffern und Sonderzeichen vorkommen.

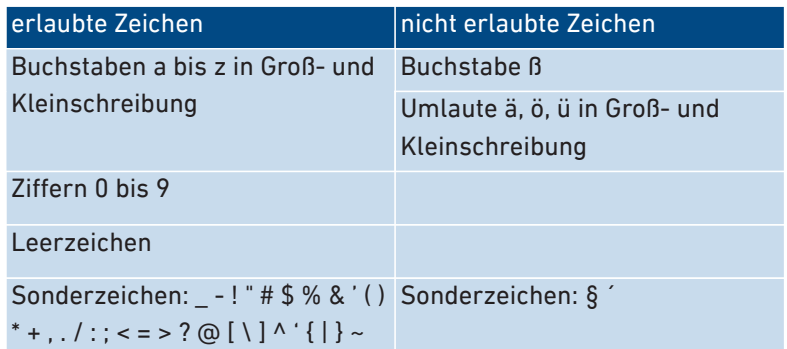

• Richten Sie den Push Service "Kennwort vergessen" ein. Der Push Service sendet Ihnen per E-Mail einen Zugangslink, über den Sie ein neues Kennwort für Ihren FRITZ!Repeater vergeben können.

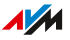

Wenn Sie Ihr FRITZ!Repeater-Kennwort vergessen und der Push Ser-Ω vice "Kennwort vergessen" nicht eingerichtet ist, dann müssen Sie den FRITZ!Repeater auf Werkseinstellungen zurücksetzen.

• • • • • • • • • • • • • • • • • • • • • • • • • • • • • • • • • • • • • • • • • • • • • • • • • • • • • • • • • • • • • • • • • • • • • • • • • • • • • • • • • • • • • • • • • • • • • • • • • • • • • • • •

#### Anleitung: FRITZ!Repeater-Kennwort einrichten

- 1. Öffnen Sie die Benutzeroberfläche, [siehe Seite 44](#page-43-1).
- 2. Wählen Sie "System / Kennwort".
- 3. Für eine Anleitung öffnen Sie die Online-Hilfe  $\Omega$ .

# <span id="page-66-0"></span>Helligkeit der LEDs einstellen

## Überblick

Sie können die Helligkeit der LEDs einstellen.

### Anleitung: Helligkeit einstellen

1. Öffnen Sie die Benutzeroberfläche, [siehe Seite 44](#page-43-1).

• • • • • • • • • • • • • • • • • • • • • • • • • • • • • • • • • • • • • • • • • • • • • • • • • • • • • • • • • • • • • • • • • • • • • • • • • • • • • • • • • • • • • • • • • • • • • • • • • • • • • • • •

- 2. Wählen Sie "System / LEDs".
- 3. Stellen Sie die LED-Helligkeit ein.
- 4. Klicken Sie auf "Übernehmen".

# <span id="page-67-0"></span>LEDs an- und ausschalten

### Überblick

Sie können die LEDs dauerhaft an- oder ausschalten.

#### Anleitung: LEDs an- und ausschalten

- 1. Öffnen Sie die Benutzeroberfläche, [siehe Seite 44](#page-43-1).
- 2. Wählen Sie "System / LEDs".
- 3. Aktivieren oder deaktivieren Sie das Kontrollkästchen "LED-Anzeige ausschalten".

• • • • • • • • • • • • • • • • • • • • • • • • • • • • • • • • • • • • • • • • • • • • • • • • • • • • • • • • • • • • • • • • • • • • • • • • • • • • • • • • • • • • • • • • • • • • • • • • • • • • • • • •

4. Speichern Sie mit "Übernehmen".

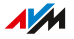

# <span id="page-68-0"></span>Sprache der Benutzeroberfläche einstellen

### Überblick

Sie können die Sprache der Benutzeroberfläche umstellen. Dabei haben Sie die Wahl zwischen Deutsch, Englisch, Spanisch, Französisch, Italienisch, Niederländisch und Polnisch.

• • • • • • • • • • • • • • • • • • • • • • • • • • • • • • • • • • • • • • • • • • • • • • • • • • • • • • • • • • • • • • • • • • • • • • • • • • • • • • • • • • • • • • • • • • • • • • • • • • • • • • • •

#### Anleitung: Sprache der Benutzeroberfläche einstellen

- 1. Öffnen Sie die Benutzeroberfläche, [siehe Seite 44](#page-43-1).
- 2. Wählen Sie "System / Region und Sprache / Sprache".
- 3. Wählen Sie aus der Liste "Sprache" eine Sprache für die Benutzeroberfläche aus.
- 4. Speichern Sie mit "Übernehmen".

Der FRITZ!Repeater startet automatisch neu.

Nach dem Neustart wird die Benutzeroberfläche des FRITZ!Repeaters in der gewählten Sprache angezeigt.

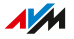

# <span id="page-69-0"></span>WLAN-Einstellungen länderspezifisch anpassen

### Überblick

Der FRITZ!Repeater ist für den Betrieb in verschiedenen Ländern vorbereitet. Um die WLAN-Einstellungen des FRITZ!Repeaters optimal für die in der Region legal nutzbaren WLAN-Frequenzen anzupassen, können Sie den FRITZ!Repeater auf das Land einstellen, in dem er zum Einsatz kommt.

• • • • • • • • • • • • • • • • • • • • • • • • • • • • • • • • • • • • • • • • • • • • • • • • • • • • • • • • • • • • • • • • • • • • • • • • • • • • • • • • • • • • • • • • • • • • • • • • • • • • • • • •

#### Anleitung: Land einstellen

- 1. Öffnen Sie die Benutzeroberfläche, [siehe Seite 44](#page-43-1).
- 2. Wählen Sie "System / Region und Sprache / Ländereinstellungen".
- 3. Wählen Sie das Land aus, in dem Sie den FRITZ!Repeater betreiben.
- 4. Speichern Sie mit "Übernehmen".

Der FRITZ!Repeater startet automatisch neu.

Nach dem Neustart sind die WLAN-Einstellungen des FRITZ!Repeaters für die regionalen WLAN-Frequenzen optimiert.

# <span id="page-70-0"></span>FRITZ!OS aktualisieren

## Überblick

FRITZ!OS ist das Betriebssystem des FRITZ!Repeaters. AVM stellt kostenfreie Updates für das FRITZ!OS Ihres FRITZ!Repeaters bereit. Updates enthalten Weiterentwicklungen und auch neue Funktionen.

• • • • • • • • • • • • • • • • • • • • • • • • • • • • • • • • • • • • • • • • • • • • • • • • • • • • • • • • • • • • • • • • • • • • • • • • • • • • • • • • • • • • • • • • • • • • • • • • • • • • • • • •

Standardmäßig ist Ihr FRITZ!Repeater so eingestellt, dass die aktuelle Version von FRITZ!OS regelmäßig als automatisches Update installiert wird. Wenn Sie den FRITZ!Repeater neu anschließen, oder wenn Ihr FRITZ!Repeater eine eigene Einstellung hat, dann kann es sein, dass FRITZ!OS noch eine ältere Version hat.

Sie können das FRITZ!OS Ihres FRITZ!Repeaters entweder in der Benutzeroberfläche mit dem Update-Assistenten aktualisieren, oder in der Mesh-Übersicht der FRITZ!Box oder ohne Internetverbindung über eine Update-Datei.

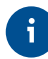

Installieren Sie auf allen FRITZ!-Geräten immer die neueste FRITZ!OS-Version. Damit halten Sie Ihre FRITZ!-Geräte aktuell und stellen ein optimales Zusammenspiel aller Geräte in Ihrem Heimnetz sicher.

#### Voraussetzungen

• Zum Aktualisieren des FRITZ!OS in der Mesh-Übersicht der FRITZ!Box: FRITZ!Box mit FRITZ!OS 7.00 oder höher

#### Anleitung: FRITZ!OS mit Update-Assistent aktualisieren

- 1. Öffnen Sie die Benutzeroberfläche, [siehe Seite 44](#page-43-1).
- 2. Wählen Sie "System / Update / FRITZ!OS-Version".
- 3. Für eine Anleitung öffnen Sie die Online-Hilfe  $\Omega$ .

### Anleitung: FRITZ!OS in Mesh-Übersicht der FRITZ!Box aktualisieren

1. Öffnen Sie die FRITZ!Box-Benutzeroberfläche. Geben Sie dazu im Browser die Adresse <http://fritz.box>ein.

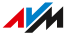

- 2. Wählen Sie Heimnetz / Mesh".
- 3. Wenn ein neues Update verfügbar ist, dann finden Sie in der Übersicht neben dem FRITZ!Repeater die Schaltfläche "Update ausführen". Starten Sie das Update und warten Sie, bis "Update war erfolgreich" angezeigt wird.

• • • • • • • • • • • • • • • • • • • • • • • • • • • • • • • • • • • • • • • • • • • • • • • • • • • • • • • • • • • • • • • • • • • • • • • • • • • • • • • • • • • • • • • • • • • • • • • • • • • • • • • •

#### Anleitung: FRITZ!OS ohne Internetverbindung aktualisieren

- 1. Geben Sie an einem Computer mit Internetverbindung im Browser folgende Adresse ein: [ftp.avm.de](ftp://ftp.avm.de)
- 2. Wechseln Sie nacheinander in folgende Ordner: "fritzwlan / Ihr FRITZ!Repeater-Modell / deutschland / fritz.os".
- 3. Laden Sie die Datei mit der Dateiendung "image" herunter und speichern Sie sie an einem Ort, auf den Sie über die Benutzeroberfläche Ihres FRITZ!Repeaters zugreifen können, zum Beispiel auf einen USB-Speicher.
- 4. Öffnen Sie die Benutzeroberfläche des FRITZ!Repeaters an einem Computer, der mit dem FRITZ!Repeater verbunden ist, [siehe](#page-43-1) [Seite 44](#page-43-1)
- 5. Wählen Sie "System / Update / FRITZ!OS-Datei".
- 6. Klicken Sie auf die Dateiauswahl-Schaltfläche und wählen Sie die heruntergeladene Datei aus.
- 7. Klicken Sie auf "Update starten".

#### Anleitung: Auto-Update in FRITZ!Box einrichten (Mesh)

Wenn der FRITZ!Repeater sich im Mesh einer FRITZ!Box befindet, richten Sie automatische Updates in der FRITZ!Box ein:

- 1. Öffnen Sie die FRITZ!Box-Benutzeroberfläche. Geben Sie dazu im Browser die Adresse <http://fritz.box>ein.
- 2. Wählen Sie "System / Update / Auto-Update".
- 3. Für eine Anleitung öffnen Sie die Online-Hilfe  $\mathbf Q$ .

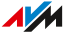
### Anleitung: Auto-Update im FRITZ!Repeater einrichten

Wenn der FRITZ!Repeater sich nicht im Mesh befindet, richten Sie automatische Updates im FRITZ!Repeater ein:

• • • • • • • • • • • • • • • • • • • • • • • • • • • • • • • • • • • • • • • • • • • • • • • • • • • • • • • • • • • • • • • • • • • • • • • • • • • • • • • • • • • • • • • • • • • • • • • • • • • • • • • •

- 1. Öffnen Sie die Benutzeroberfläche, [siehe Seite 44](#page-43-0).
- 2. Wählen Sie "System / Update / Auto-Update".
- 3. Für eine Anleitung öffnen Sie die Online-Hilfe  $\Omega$ .

# <span id="page-73-0"></span>FRITZ!Repeater auf Werkseinstellungen zurücksetzen

### Überblick

<span id="page-73-1"></span>Sie können den FRITZ!Repeater auf die Werkseinstellungen zurücksetzen.

• • • • • • • • • • • • • • • • • • • • • • • • • • • • • • • • • • • • • • • • • • • • • • • • • • • • • • • • • • • • • • • • • • • • • • • • • • • • • • • • • • • • • • • • • • • • • • • • • • • • • • • •

#### Anwendungsfall

Setzen Sie den FRITZ!Repeater zum Beispiel in folgenden Fällen zurück:

- Sie haben das FRITZ!Repeater-Kennwort für die Benutzeroberfläche vergessen.
- Der FRITZ!Repeater soll an einer anderen FRITZ!Box oder an einem anderen Router betrieben werden.
- Der FRITZ!Repeater soll an andere Nutzer weitergegeben werden.
- Der FRITZ!Repeater soll entsorgt werden.

#### Folgen des Zurücksetzens

- Alle Einstellungen werden auf die voreingestellten Werte zurückgesetzt. Die installierte FRITZ!OS-Version bleibt erhalten.
- Der Repeater-Name wird zurückgesetzt auf fritz.repeater.
- Das FRITZ!Repeater-Kennwort wird zurückgesetzt auf das voreingestellte Kennwort.

#### Anleitung: FRITZ!Repeater per Tastendruck auf Werkseinstellungen zurücksetzen

- 1. Verbinden Sie das Kabel des mitgelieferten Netzteils mit der Buchse "Power" am FRITZ!Repeater und stecken Sie das Netzteil in eine Steckdose.
- 2. Warten Sie etwa 1 Minute, bis der FRITZ!Repeater gestartet ist.
- 3. Halten Sie die Taste am FRITZ!Repeater länger als 15 Sekunden gedrückt.

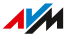

4. Warten Sie ungefähr 2 Minuten, bis der FRITZ!Repeater sich auf die Werkseinstellungen zurückgesetzt hat.

• • • • • • • • • • • • • • • • • • • • • • • • • • • • • • • • • • • • • • • • • • • • • • • • • • • • • • • • • • • • • • • • • • • • • • • • • • • • • • • • • • • • • • • • • • • • • • • • • • • • • • • •

Anleitung: FRITZ!Repeater über Benutzeroberfläche auf Werkseinstellungen zurücksetzen

- 1. Öffnen Sie die Benutzeroberfläche, [siehe Seite 44](#page-43-0).
- 2. Wählen Sie "System / Zurücksetzen / Werkseinstellungen".
- 3. Klicken Sie auf die Schaltfläche "Werkseinstellungen laden".
- 4. Warten Sie ungefähr 2 Minuten, bis der FRITZ!Repeater sich auf die Werkseinstellungen zurückgesetzt hat.

# <span id="page-75-0"></span>**Störungen**

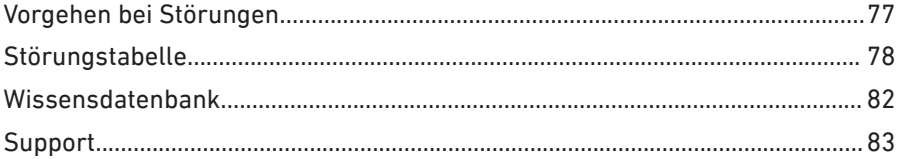

. . . . . . . .

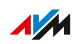

 $1.1.1.1$ 

 $1.1.1$ 

## <span id="page-76-0"></span>Vorgehen bei Störungen

## Überblick

<span id="page-76-1"></span>Nutzen Sie für die verschiedenen Arten von Störungen folgende Hilfen:

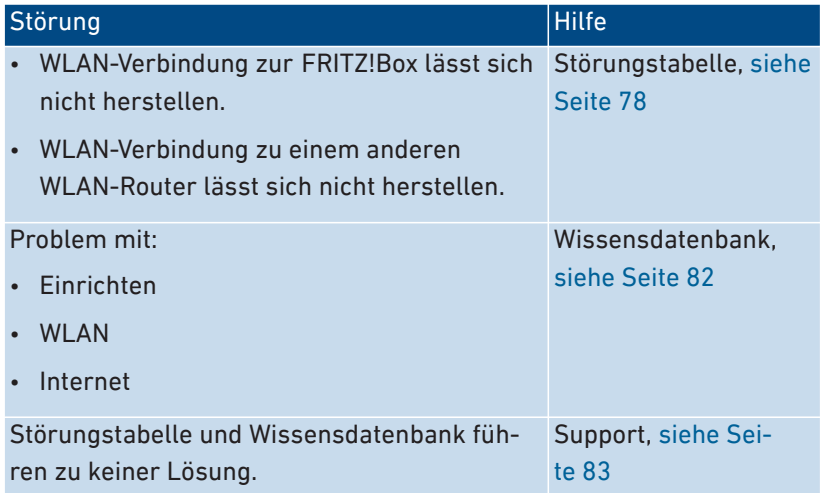

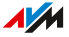

# <span id="page-77-1"></span><span id="page-77-0"></span>Störungstabelle

<span id="page-77-2"></span>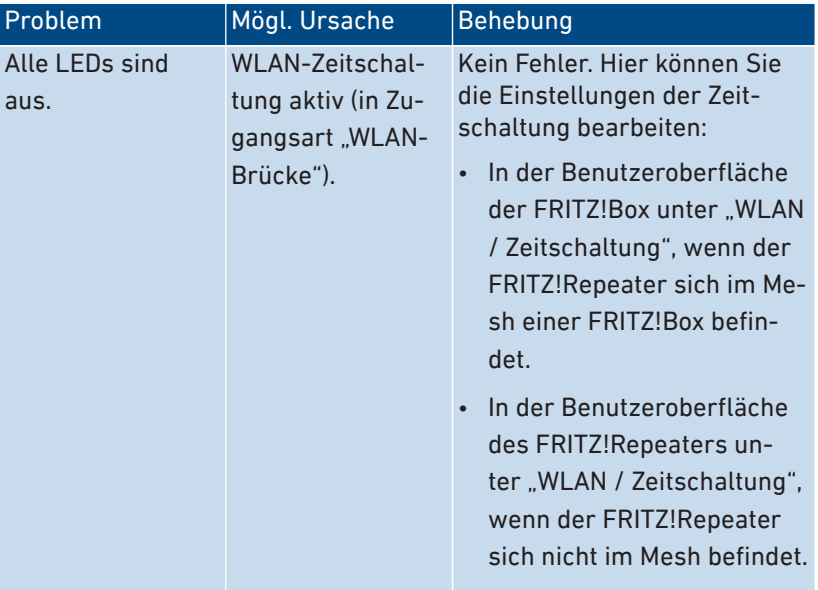

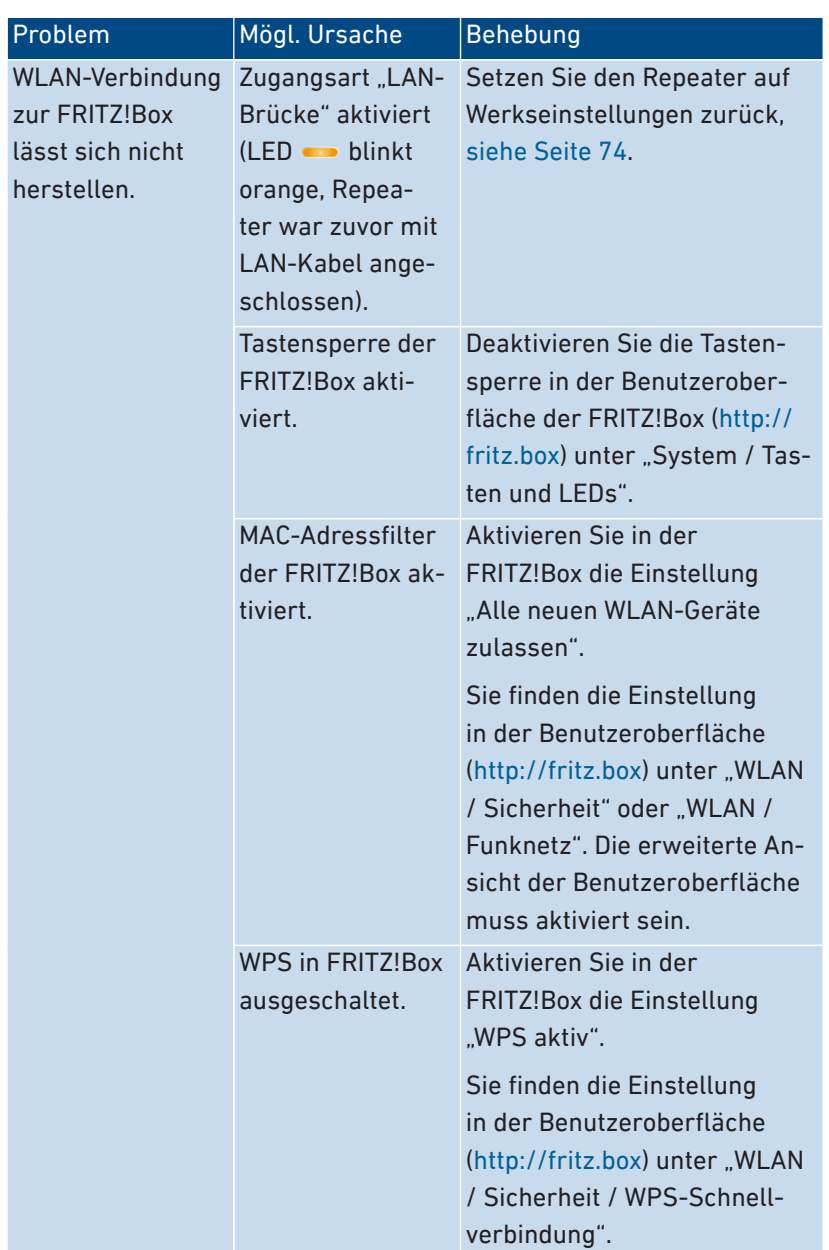

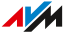

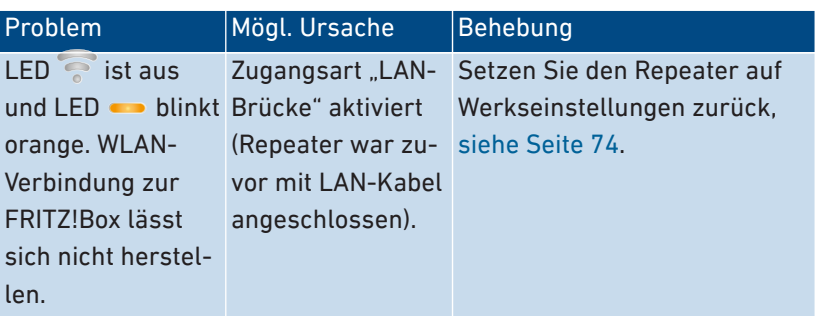

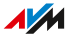

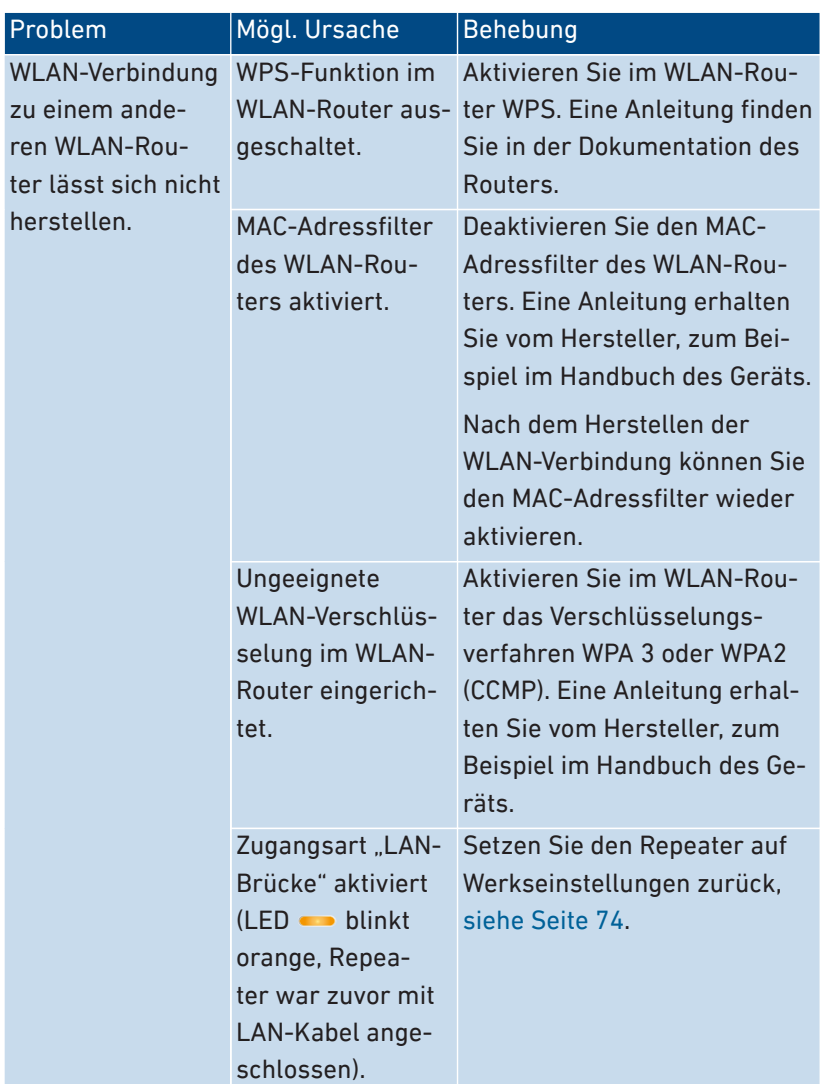

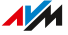

## <span id="page-81-1"></span><span id="page-81-0"></span>Wissensdatenbank

## Überblick

<span id="page-81-2"></span>Hilfe bei Problemen mit dem FRITZ!Repeater erhalten Sie in der AVM-Wissensdatenbank. Dort finden Sie Antworten zu den häufigsten Fragen an den Support.

• • • • • • • • • • • • • • • • • • • • • • • • • • • • • • • • • • • • • • • • • • • • • • • • • • • • • • • • • • • • • • • • • • • • • • • • • • • • • • • • • • • • • • • • • • • • • • • • • • • • • • • •

Wenn der Fehler sich mithilfe der Wissensdatenbank nicht beheben lässt, kontaktieren Sie das Support-Team, [siehe Seite 83.](#page-82-1)

#### AVM-Wissensdatenbank

Die AVM-Wissensdatenbank finden Sie im Internet unter:

[avm.de/service](https://avm.de/service)

# <span id="page-82-2"></span><span id="page-82-1"></span><span id="page-82-0"></span>Support

## Überblick

Das Support-Team unterstützt Sie bei allen Problemen mit Ihren FRITZ!-Produkten.

• • • • • • • • • • • • • • • • • • • • • • • • • • • • • • • • • • • • • • • • • • • • • • • • • • • • • • • • • • • • • • • • • • • • • • • • • • • • • • • • • • • • • • • • • • • • • • • • • • • • • • • •

#### Vorbereitungen

Halten Sie folgende Gerätedaten bereit:

- FRITZ!Repeater-Modell
- Artikelnummer, [siehe Seite 14](#page-13-0)
- FRITZ!OS-Version
- FRITZ!Box-Modell oder gegebenenfalls Gerätedaten des Routers eines anderen Herstellers
- Fehlermeldungen, wenn vorhanden

#### Anleitung: Support per E‑Mail

- <span id="page-82-3"></span>1. Geben Sie im Internetbrowser die Adresse [avm.de/service](https://avm.de/service) ein.
- 2. Wählen Sie im Bereich "Service" Ihr FRITZ!Repeater-Modell aus.
- 3. Geben Sie im Suchfeld der Wissensdatenbank ein Stichwort ein oder wählen Sie eine FAQ aus.
- 4. Wenn Sie weitere Hilfe benötigen, klicken Sie auf "Zum Supportformular".
- 5. Füllen Sie das Formular aus und klicken Sie auf "Supportanfrage abschicken".

<span id="page-82-4"></span>Unser Support-Team wird Ihnen per E‑Mail antworten.

#### Anleitung: Support per Telefon

• • • • • • • • • • • • • • • • • • • • • • • • • • • • • • • • • • • • • • • • • • • • • • • • • • • • • • • • • • • • • • • • • • • • • • • • • • • • • • • • • • • • • • • • • • • • • • • • • • • • • • • •

Sie erreichen den Support telefonisch unter folgenden Rufnummern:

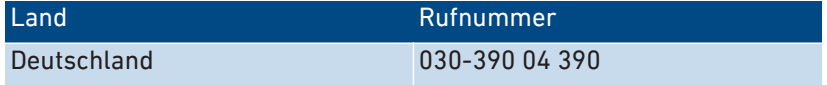

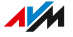

. . . . . . . . . . . .

. . . . . . . . . . . . . .

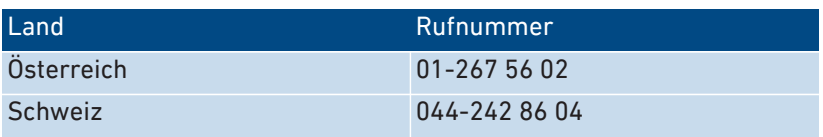

 $-0.000$ 

# Außer Betrieb nehmen und entsorgen

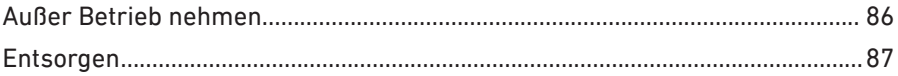

 $1.1.1.1.1.1$ 

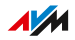

# <span id="page-85-0"></span>Außer Betrieb nehmen

#### Persönliche Daten löschen

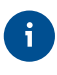

<span id="page-85-1"></span>Als Endnutzer eines FRITZ!-Produkts sind Sie selbst für das Löschen personenbezogener Daten auf den zu entsorgenden Altgeräten verantwortlich.

• • • • • • • • • • • • • • • • • • • • • • • • • • • • • • • • • • • • • • • • • • • • • • • • • • • • • • • • • • • • • • • • • • • • • • • • • • • • • • • • • • • • • • • • • • • • • • • • • • • • • • • •

Löschen Sie Ihre persönlichen Einstellungen und personenbezogenen Daten von Ihrem FRITZ!Repeater, bevor Sie diesen außer Betrieb nehmen oder entsorgen. Setzen Sie dazu den FRITZ!Repeater auf Werkseinstellungen zurück, [siehe FRITZ!Repeater](#page-73-0) auf Werkseinstellungen [zurücksetzen, Seite 74.](#page-73-0)

# <span id="page-86-1"></span><span id="page-86-0"></span>Entsorgen

#### Entsorgung von Elektronikgeräten und Elektronikteilen

Das FRITZ!-Produkt sowie alle im Lieferumfang enthaltenen Elektronikteile dürfen gemäß europäischen Richtlinien und deutschem Elektro- und Elektronikgerätegesetz (ElektroG) nicht über den Hausmüll, die Restmülltonne oder die gelbe Tonne entsorgt werden.

• • • • • • • • • • • • • • • • • • • • • • • • • • • • • • • • • • • • • • • • • • • • • • • • • • • • • • • • • • • • • • • • • • • • • • • • • • • • • • • • • • • • • • • • • • • • • • • • • • • • • • • •

Geben Sie Ihr FRITZ!-Produkt und alle im Lieferumfang enthaltenen Elektronikteile zur ordnungsgemäßen Entsorgung bei einer kommunalen Sammelstelle für elektronische Altgeräte ab. Auch Vertreiber von Elektronikgeräten sind nach den Kriterien aus § 17 Abs. 1 und Abs. 2 ElektroG zur unentgeltlichen Rücknahme von Altgeräten verpflichtet.

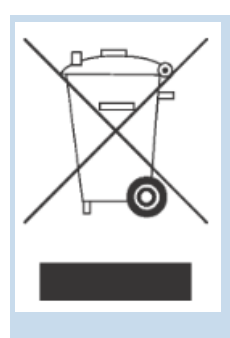

Die durchgestrichene Mülltonne auf dem Typenschild oder auf dem Gehäuse Ihres FRITZ!-Produkts bedeutet, dass Sie gesetzlich verpflichtet sind, das Altgerät ordnungsgemäß einer vom Hausmüll getrennten Entsorgung zuzuführen.

. . . . . . . . . . . .

# **Technische Daten**

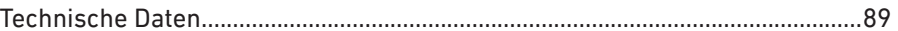

<span id="page-87-0"></span>. . . . . . . . . . . . .

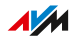

. . . . . .

# <span id="page-88-0"></span>Technische Daten

### Geräteeigenschaften

<span id="page-88-3"></span>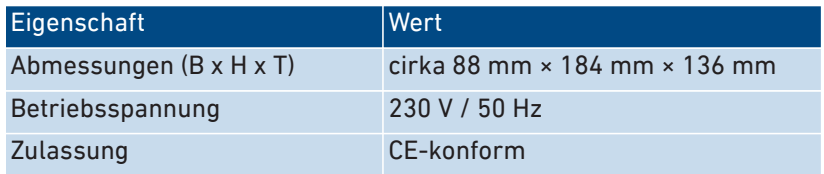

• • • • • • • • • • • • • • • • • • • • • • • • • • • • • • • • • • • • • • • • • • • • • • • • • • • • • • • • • • • • • • • • • • • • • • • • • • • • • • • • • • • • • • • • • • • • • • • • • • • • • • • •

#### Umgebungsbedingungen

<span id="page-88-1"></span>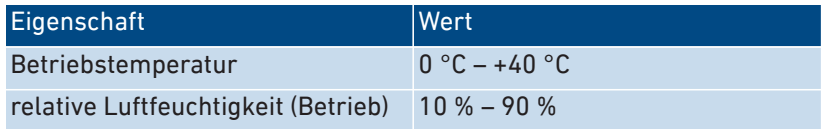

#### Wirkleistung

<span id="page-88-4"></span>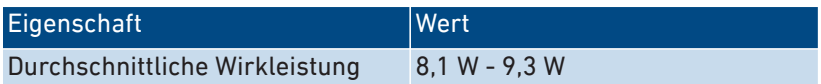

#### Funkfrequenzen WLAN

<span id="page-88-2"></span>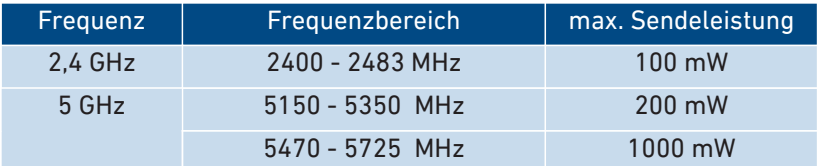

Im 5-GHz-Band für WLAN ist der Bereich von 5150 MHz bis 5350 MHz nur für die Nutzung in geschlossenen Räumen bestimmt. Diese Beschränkung oder Anforderung gilt in den Ländern AT, BE, BG, CY, CZ, DE, DK, EE, EL, ES, FI, FR, HR, HU, IE, IT, LT, LU, LV, MT, NL, PL, PT, RO, SE, SI, SK, UK.

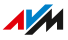

#### Anschlüsse und Schnittstellen

<span id="page-89-0"></span>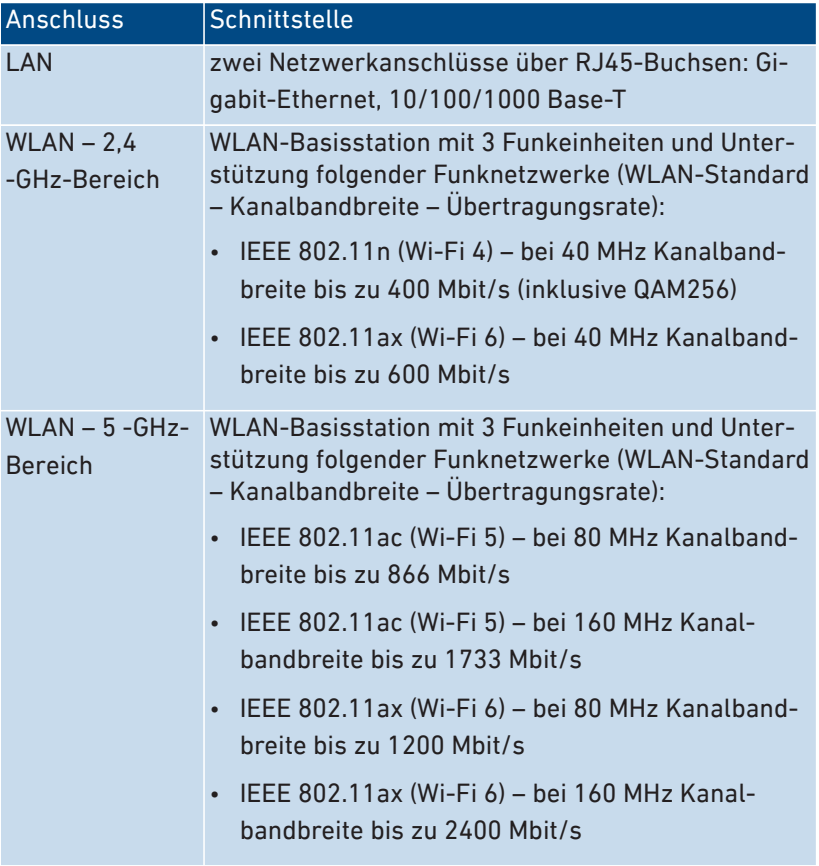

• • • • • • • • • • • • • • • • • • • • • • • • • • • • • • • • • • • • • • • • • • • • • • • • • • • • • • • • • • • • • • • • • • • • • • • • • • • • • • • • • • • • • • • • • • • • • • • • • • • • • • • •

#### Offene und standardisierte Schnittstellen

<span id="page-89-1"></span>Informationen zu Schnittstellen und Protokollen aus der AVM-Produktentwicklung finden Sie auf folgenden AVM-Internetseiten:

[avm.de/service/schnittstellen](https://avm.de/service/schnittstellen)

. . . **. . . . . . . . . .** 

# **Rechtliches**

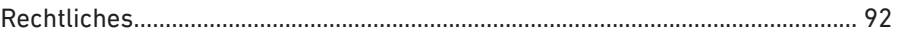

<span id="page-90-0"></span>

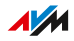

. . . . . . . .

. . . . .

## <span id="page-91-0"></span>**Rechtliches**

#### Herstellergarantie

<span id="page-91-1"></span>Wir, AVM GmbH, Alt-Moabit 95, 10559 Berlin, bieten als Hersteller dieses Originalprodukts 5 Jahre Garantie auf Mängel des Produkts, die nachweislich auf Material- oder Fertigungsfehler zurückzuführen sind. Ihre gesetzlichen Rechte bei Mängeln, deren Inanspruchnahme unentgeltlich ist, werden durch diese Garantie nicht eingeschränkt.

• • • • • • • • • • • • • • • • • • • • • • • • • • • • • • • • • • • • • • • • • • • • • • • • • • • • • • • • • • • • • • • • • • • • • • • • • • • • • • • • • • • • • • • • • • • • • • • • • • • • • • • •

Die Garantiezeit beginnt mit dem Kaufdatum durch den Erst-Endabnehmer. Die Einhaltung der Garantiezeit muss durch Vorlage der Originalrechnung des Erst-Endabnehmers oder vergleichbarer Unterlagen sowie Zusendung des betreffenden Produkts nachgewiesen werden. Unser Support wird Ihnen für die Rücksendung Ihres Produkts einen Link zu einem sogenannten "RMA-Formular" zusenden, nach dessen Ausfüllen Sie eine RMA-Nummer erhalten, die zur Rücksendung berechtigt. Diese RMA-Nummer muss deutlich sichtbar und gut lesbar auf dem ausreichend frankierten Versandpaket (versicherter Versand wird empfohlen) angebracht werden. Die Versendung muss innerhalb von 14 Tagen nach Vergabe der RMA-Nummer erfolgen. Der Versand hat ohne Originalkarton und Zubehör sowie sorgfältig und transportsicher verpackt zu erfolgen. Für etwaige Transportschäden übernimmt AVM keine Haftung. Einsendungen ohne RMA-Nummer, unfrei oder nicht ausreichend frankiert eingesandte Pakete oder Pakete ohne Kaufbeleg werden nicht bearbeitet und unfrei an den Absender zurückgesendet; in solchen Fällen behalten wir uns vor, eine Bearbeitungspauschale in Höhe von bis zu € 35 zu berechnen.

Wir beheben innerhalb der Garantiezeit angezeigte Mängel der Hardware des Produkts, die nachweislich auf Material- oder Fertigungsfehler zurückzuführen sind. Leider müssen wir Mängel ausschließen, die infolge nicht vorschriftsmäßiger Installation, unsachgemäßer Handhabung, Nichtbeachtung des Handbuchs, normalen Verschleißes oder Defekten in der Systemumgebung (Hard- oder Software Dritter) auftreten. In diesem Fall behalten wir uns vor, das Gerät unbearbeitet zurückzusenden sowie eine Bearbeitungspauschale in Höhe von € 35 zu berechnen. Wir können zwischen Nachbesserung und Ersatzlieferung

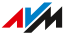

wählen. AVM trägt die Kosten für die Rücksendung des reparierten oder ausgetauschten Produkts. Andere Ansprüche als das in diesen Garantiebedingungen genannte Recht auf Behebung von Produktmängeln werden durch diese Garantie nicht begründet. Wir garantieren, dass die Software den allgemeinen Spezifikationen entspricht, nicht aber, dass die Software Ihren individuellen Bedürfnissen entspricht. Versandkosten werden Ihnen nicht erstattet. Aufgrund eines Garantiefalls auszutauschende Produkte gehen gegen Übereignung des Ersatzprodukts in unser Eigentum über. Garantieleistungen bewirken weder eine Verlängerung noch einen Neubeginn der Garantiezeit. Sollten wir einen Garantieanspruch ablehnen, so verjährt dieser spätestens sechs Monate nach unserer Ablehnung. Für sämtliche Ansprüche aus oder im Zusammenhang mit dieser Garantie gilt deutsches Recht unter Ausschluss des Übereinkommens der Vereinten Nationen über Verträge über den internationalen Warenkauf (CISG).

• • • • • • • • • • • • • • • • • • • • • • • • • • • • • • • • • • • • • • • • • • • • • • • • • • • • • • • • • • • • • • • • • • • • • • • • • • • • • • • • • • • • • • • • • • • • • • • • • • • • • • • •

#### Rechtliche Hinweise

Ħ

<span id="page-92-0"></span>Diese Dokumentation und die zugehörigen Programme (beides wird nachfolgend als "Software" bezeichnet) sind urheberrechtlich geschützt.

Hinweise auf fehlerhafte oder nicht mehr aktuelle Inhalte nehmen wir gerne über [info@avm.de](mailto:info@avm.de) entgegen.

Die Überlassung von Software erfolgt ausschließlich in maschinenlesbarer Form (Object Code Format). AVM räumt dem Lizenznehmer das nicht ausschließliche Recht ein, die Software zu nutzen. Das Nutzungsrecht ist auf den vereinbarten Zeitraum begrenzt, in Ermangelung einer solchen Vereinbarung ist das Nutzungsrecht zeitlich unbefristet. Der Lizenznehmer darf von der Software nur eine Vervielfältigung erstellen, die ausschließlich für Sicherungszwecke verwendet werden darf (Sicherungskopie). Der Lizenznehmer ist außer in den gesetzlich gestatteten Fällen (insbesondere nach § 69e deutsches Urheberrechtsgesetz, Dekompilierung) nicht berechtigt, die Software zu ändern, zurückzuentwickeln, zu disassemblieren, zu übersetzen oder Teile herauszulösen. AVM behält sich alle Rechte vor, die nicht ausdrücklich eingeräumt werden. Der Lizenznehmer darf alphanumerische und sonstige Kennungen von den Datenträgern nicht entfernen

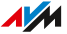

und hat sie auf jede Sicherungskopie unverändert zu übertragen. Eine Weitergabe der Ihnen hiermit überlassenen Informationen an Dritte ist nur mit schriftlicher Zustimmung von AVM erlaubt.

• • • • • • • • • • • • • • • • • • • • • • • • • • • • • • • • • • • • • • • • • • • • • • • • • • • • • • • • • • • • • • • • • • • • • • • • • • • • • • • • • • • • • • • • • • • • • • • • • • • • • • • •

Der Lizenznehmer, dem die Software nicht zu Zwecken der gewerblichen Weiterveräußerung überlassen wird (Endkunde), darf das Nutzungsrecht nur zusammen mit dem Produkt, das er zusammen mit der Software von AVM erworben hat, an Dritte weiter geben. Im Falle einer Übertragung des Nutzungsrechts an Dritte hat der Lizenznehmer sicherzustellen, dass dem Dritten keine weitergehenden Rechte eingeräumt werden, als AVM nach den vorliegenden Bestimmungen zustehen, und dem Dritten mindestens die bezüglich der Software bestehenden Verpflichtungen aus den vorliegenden Bestimmungen auferlegt werden. Hierbei darf der Lizenznehmer keine Kopien der Software zurückbehalten. Der Lizenznehmer ist zur Einräumung von Unterlizenzen nicht berechtigt. Überlässt der Lizenznehmer die Software einem Dritten, so ist der Lizenznehmer für die Beachtung etwaiger Ausfuhrerfordernisse verantwortlich und hat AVM insoweit von Verpflichtungen freizustellen.

Soweit AVM Software zur Verfügung stellt, für die AVM nur ein abgeleitetes Nutzungsrecht besitzt (Fremdsoftware), gelten zusätzlich und vorrangig vor den vorliegenden Bestimmungen die für die Fremdsoftware vereinbarten Nutzungsbedingungen. Der Lizenznehmer darf etwaige, mit dieser Software im Object Code Format überlassene Fremdsoftware von Texas Instruments ("TI Software") nur mit der Maßgabe verbreiten, dass er die Nutzung der TI Software im Wege einer schriftlichen Lizenzvereinbarung auf das AVM-Produkt beschränkt, das er zusammen mit der AVM-Software erworben hat, und dabei (außer in den gesetzlich gestatteten Fällen) Vervielfältigung, Reverse Engineering, Dekompilierung oder Disassemblierung der TI Software verboten sind. Falls und soweit Open Source Software überlassen wird, gelten zusätzlich und vorrangig vor den vorliegenden Bestimmungen die Nutzungsbedingungen, denen die Open Source Software unterliegt. AVM überlässt auf Verlangen den Quellcode relevanter Open Source Software, soweit die Nutzungsbedingungen solcher Open Source Software eine Herausgabe des Quellcodes vorsehen. AVM wird in den Vertragsunterlagen auf das Vorhandensein und die Nutzungsbedingun-

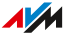

gen überlassener Fremdsoftware bzw. Open Source Software hinweisen sowie die entsprechenden Nutzungsbedingungen auf Verlangen zugänglich machen.

• • • • • • • • • • • • • • • • • • • • • • • • • • • • • • • • • • • • • • • • • • • • • • • • • • • • • • • • • • • • • • • • • • • • • • • • • • • • • • • • • • • • • • • • • • • • • • • • • • • • • • • •

Die Lizenzbestimmungen finden Sie in der Hilfe der FRITZ!Repeater 3000 AX-Benutzeroberfläche unter dem Stichwort "Rechtliche Hinweise".

Diese Dokumention und die Software wurde mit größter Sorgfalt erstellt und nach dem Stand der Technik auf Korrektheit überprüft. Für die Qualität, Leistungsfähigkeit sowie Marktgängigkeit der Software für einen bestimmten Zweck, der von dem durch die Softwarebeschreibung abgedeckten Leistungsumfang abweicht, übernimmt AVM weder ausdrücklich noch implizit die Gewähr oder Verantwortung. Für Schäden, die sich direkt oder indirekt aus dem Gebrauch der Dokumentation oder der übrigen Programme ergeben, sowie für beiläufige Schäden oder Folgeschäden haftet AVM nur im Falle des Vorsatzes oder der groben Fahrlässigkeit. Für den Verlust oder die Beschädigung von Hardware oder Software oder Daten im Zusammenhang mit direkten oder indirekten Fehlern oder Zerstörungen, für Schadensfälle (einschließlich Fraud-Fällen) aufgrund mangelnder oder fehlerhafter Konfigurationen (einschließlich Konfigurationen, die ohne oder nur mit unzureichendem Passwortschutz ausgestattet sind) über Verbindungen (einschließlich Breitbandverbindungen wie DSL, Kabel/Docsis und Glasfaser, auch einschließlich VoIP- oder SIP-Verbindungen), sowie für Kosten, einschließlich der Kosten für solche Verbindungen, die im Zusammenhang mit den gelieferten Programmen und der Dokumentation stehen oder auf fehlerhafte Installationen, die von AVM nicht vorgenommen wurden, zurückzuführen sind, sind alle Haftungsansprüche insoweit ausdrücklich ausgeschlossen.

AVM übernimmt keine Verpflichtungen zur Erbringung von Software-Service-Leistungen. Diese bedürfen einer gesonderten Vereinbarung. Die in dieser Dokumentation enthaltenen Informationen und die zugehörigen Programme können ohne besondere Ankündigung zum Zwecke des technischen Fortschritts geändert werden.

Marken: Kennzeichen wie AVM, FRITZ! und FRITZ!Box (Produktnamen und Logos) sind geschützte Marken der AVM GmbH. Microsoft, Windows und das Windows Logo sind Marken der Microsoft Corporation

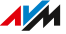

in den USA und/oder anderen Ländern. Apple, App Store, iPhone, iPod und iPad sind Marken der Apple Inc. in den USA und/oder anderen Ländern. IOS ist eine Marke der Cisco Technology Inc. in den USA und/ oder anderen Ländern. Google und Android sind Marken der Google Inc. in den USA und/oder anderen Ländern. WireGuard ist eine eingetragene Marke von Jason A. Donenfeld in den USA und/oder anderen Ländern [\(wireguard.com\)](https://www.wireguard.com). Alle anderen Kennzeichen (wie Produktnamen, Logos, geschäftliche Bezeichnungen) sind geschützt für den jeweiligen Inhaber.

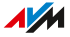

Copyright

<span id="page-96-1"></span>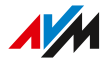

© AVM 2022. Alle Rechte vorbehalten.

AVM Audiovisuelles Marketing und Computersysteme GmbH Alt-Moabit 95 10559 Berlin

AVM Computersysteme Vertriebs GmbH Alt-Moabit 95 10559 Berlin

<span id="page-96-0"></span>AVM im Internet: [avm.de](https://avm.de/)

#### CE-Konformitätserklärung

Hiermit erklärt AVM, dass das Gerät der Richtlinie 2014/53/EU entspricht.

• • • • • • • • • • • • • • • • • • • • • • • • • • • • • • • • • • • • • • • • • • • • • • • • • • • • • • • • • • • • • • • • • • • • • • • • • • • • • • • • • • • • • • • • • • • • • • • • • • • • • • • •

Den vollständigen Text der EU-Konformitätserklärung finden Sie in englischer Sprache unter [en.avm.de/service/declarations](https://en.avm.de/service/declarations).

#### UKCA-Konformitätserklärung

<span id="page-96-2"></span>Hiermit erklärt AVM, dass das Gerät den Radio Equipment Regulations 2017 (S.I. 2017/1206) entspricht.

Den vollständigen Text der UK-Konformitätserklärung finden Sie in englischer Sprache unter [en.avm.de/service/declarations](https://en.avm.de/service/declarations).

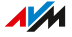

# **Stichwortverzeichnis**

## **A**

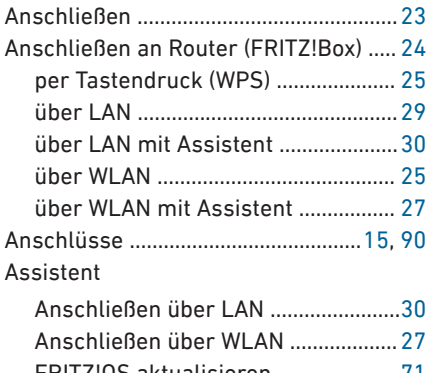

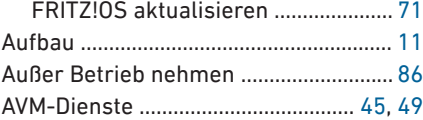

#### **B**

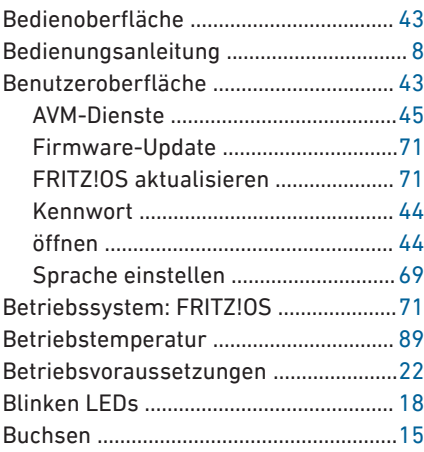

## **C**

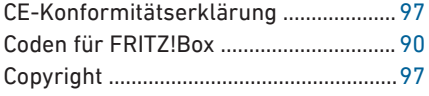

# **D**

• • • • • • • • • • • • • • • • • • • • • • • • • • • • • • • • • • • • • • • • • • • • • • • • • • • • • • • • • • • • • • • • • • • • • • • • • • • • • • • • • • • • • • • • • • • • • • • • • • • • • • • •

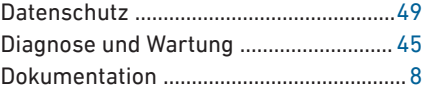

# **E**

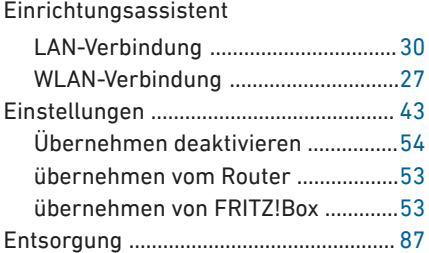

## **F**

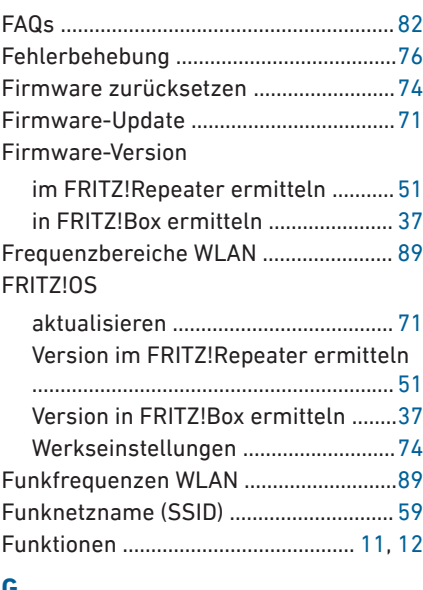

#### **G**

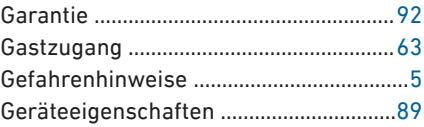

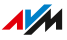

## $\overline{\mathsf{H}}$

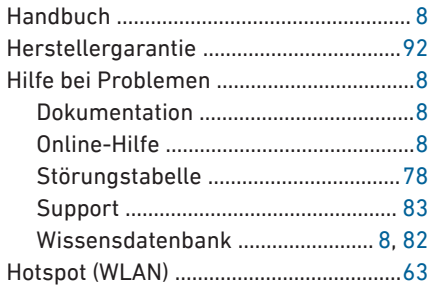

## Ï

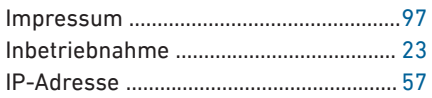

## $\overline{\mathbf{K}}$

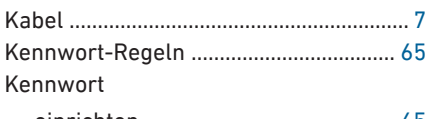

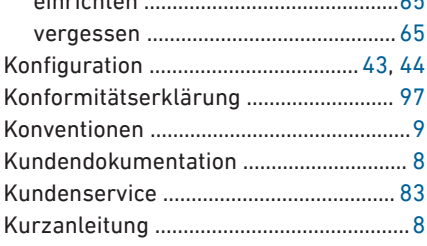

# Ĺ

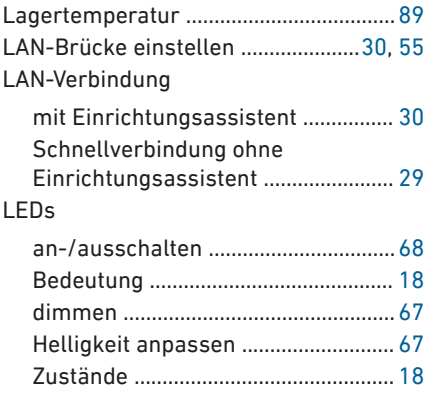

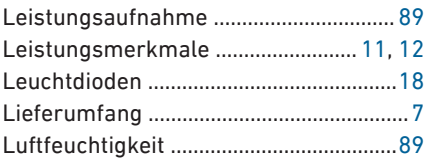

#### M

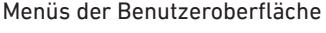

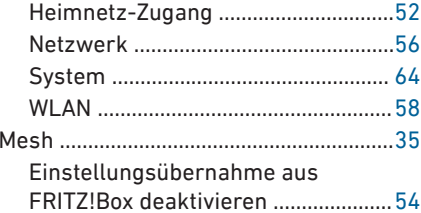

#### N

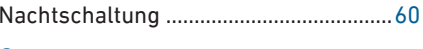

# $\mathbf 0$

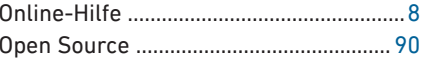

#### P

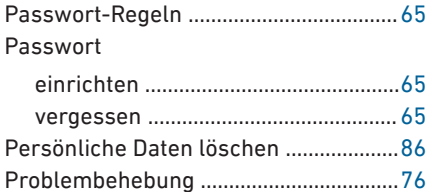

### $\mathbf R$

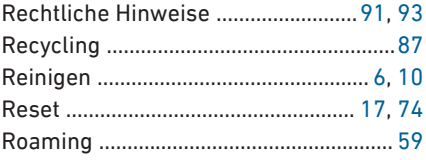

## $\mathsf{s}$

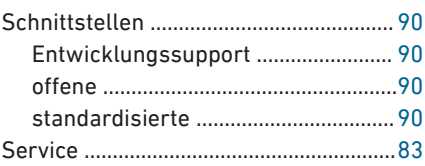

. . . . . . . . . . . . . .

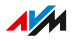

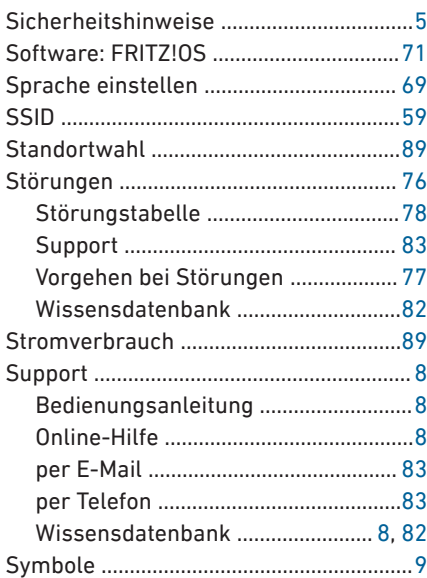

# $\mathbf{r}$

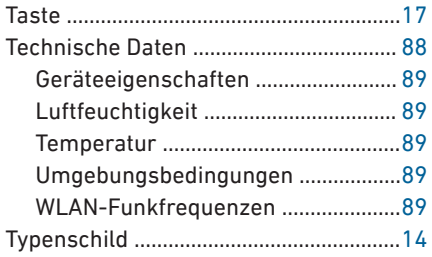

# $\overline{\mathsf{U}}$

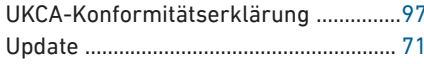

#### $\overline{\mathbf{V}}$

Voraussetzungen für den Betrieb ........ 22

## W

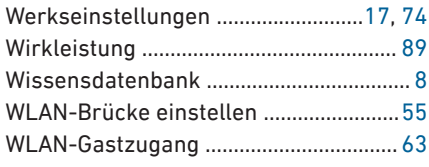

#### WLAN

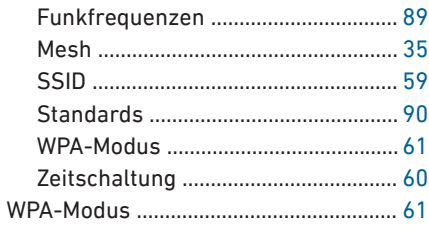

# $\overline{z}$

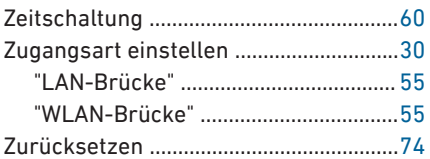

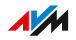